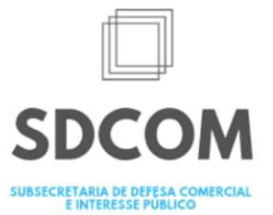

# 2021 **GUIA EXTERNO E INTERNO**

# **PROCESSO ADMINISTRATIVO** ELETRÔNICO (SEI) EM DEFESA COMERCIAL E INTERESSE PÚBLICO

# **TRANSIÇÃO DO SDD PARA O SEI** UNIFICAÇÃO DA CONDUÇÃO PROCESSUAL DAS INVESTIGAÇÕES

Subsecretaria de Defesa Comercial e Interesse Público (SDCOM)

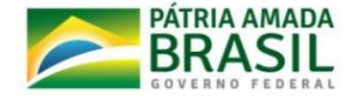

MINISTÉRIO DA

**ECONOMIA** 

SECRETARIA ESPECIAL DE **COMÉRCIO EXTERIOR E ASSUNTOS INTERNACIONAIS** 

#### **Ficha Técnica**

### **Autoridades**

Roberto Fendt (Secretário Especial de Comércio Exterior e Assuntos Internacionais – SECINT)

João Luís Rossi (Secretário Especial de Comércio Exterior e Assuntos Internacionais Adjunto – SECINT)

> Lucas Pedreira Ferraz (Secretário de Comércio Exterior – SECEX)

#### **Coordenação Geral**

Amanda Athayde Linhares Martins Rivera (Subsecretária de Defesa Comercial e Interesse Público – SDCOM)

#### **Elaboração**

Déborah de Sousa e Castro Melo

#### **Revisão 1ª Edição**

Flávia Annibelli Baron Frank Henrique Pedrosa Carvalho Lorena Sampaio Barros Marilene Silva de Oliveira Antunes Wander de Castro Silva

#### **Revisão 2ª Edição**

Caroline Aderne Antunes Paulino Newton Batista da Costa Junior

**Colaboradora externa** Déborah de Sousa e Castro Melo

**2ª Edição. Setembro de 2021**

Normalização Bibliográfica: Biblioteca do Ministério da Economia.

Brasil. Ministério da Economia. Secretaria Especial de Comércio Exterior e Assuntos Internacionais. Secretaria de Comércio Exterior. Subsecretaria de Defesa Comercial e Interesse Público.

Guia interno e externo [do] processo administrativo eletrônico (SEI) em defesa comercial e interesse público [recurso eletrônico] / Ministério da Economia, Secretaria Especial de Comércio Exterior e Assuntos Internacionais, Secretaria de Comércio Exterior, Subsecretaria de Defesa Comercial e Interesse Público. – 2. ed. – Brasília: SDCOM/ Ministério da Economia, 2021.

50 p.: il.

ISBN 978-65-88735-05-3

1. Interesse público – Processos eletrônicos. 2. Interesse público – Documentos – Gestão. 3. Documentos arquivísticos – Protocolo. 4. Brasil. Secretaria de Comércio Exterior. Subsecretaria de Defesa Comercial e Interesse Público. I. Título.

CDU – 339.137 CDD – 382.73

## Sumário

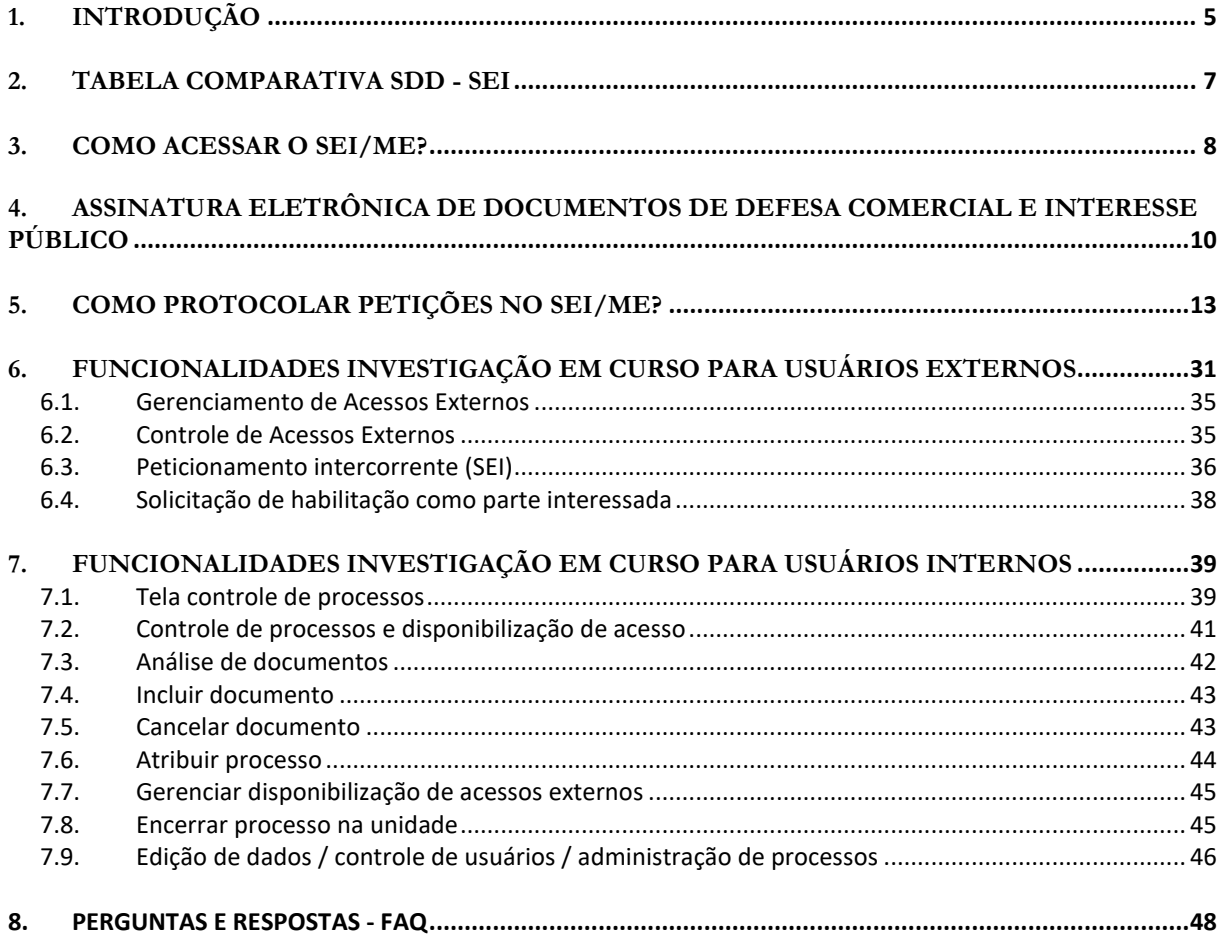

## <span id="page-4-0"></span>**1. INTRODUÇÃO**

A Subsecretaria de Defesa Comercial e Interesse Público (SDCOM) da Secretaria de Comércio Exterior (SECEX) da Secretaria Especial de Comércio Exterior e Assuntos Internacionais (SECINT) do Ministério da Economia é a autoridade pública competente para conduzir investigações de defesa comercial no Brasil, nos termos do art. 96 do Decreto nº 9.745, de 8 de abril de 2019, alterado pelo Decreto nº 10.072, de 18 de outubro de 2019. Dentre as medidas de defesa comercial estão as medidas antidumping, as medidas compensatórias e as salvaguardas.

Este Guia Interno e Externo do Processo Eletrônico no Sistema Eletrônico de Informações (SEI) em processos administrativos de Defesa Comercial e Interesse Público ("Guia SEI em Defesa Comercial e Interesse Público") foi elaborado com o objetivo de orientar os usuários internos e externos sobre a transição para o Sistema Eletrônico de Informações (SEI/ME) dos processos que são conduzidos no Sistema Decom Digital (SDD), referentes a investigações de defesa comercial (dumping, subsídios e salvaguardas), bem como da unificação da condução processual do que já é conduzido no próprio SEI/ME, referente às investigações de interesse público.

O Sistema Eletrônico de Informações (SEI[\)](#page-4-1)<sup>1</sup> consiste em uma ferramenta de gestão de documentos e processos eletrônicos com interface amigável e práticas inovadoras de trabalho, alinhado ao Processo Eletrônico Nacional (PEN[\)](#page-4-2)<sup>2</sup>. O SEI foi desenvolvido pelo Tribunal Regional Federal da 4ª Região (TRF4) e cedido gratuitamente para utilização no Ministério da Economia por meio de Acordo de Cooperação Técnica.

Por força do disposto pela Portaria ME nº 294, de 04 de agosto de 2020, o SEI passou a ser a instância principal a ser utilizada no âmbito do Ministério da Economia. A Portaria ME nº 294, de 2020 estabelece em seu art. 1º, §§ 3º a 5º que (i) ficam proibidas iniciativas para o desenvolvimento e implantação de sistemas com propósitos semelhantes; (ii) unidades do Ministério da Economia que, tal como a SDCOM, possuem sistema informatizado próprio para a gestão de documentos e de processos eletrônicos e que optem por sua manutenção devem integrá-lo ao SEI/ME; e (iii) a critério do Órgão Gestor, poderá ser autorizada a implantação do SEI/ME, em base única multiórgão, em órgãos colegiados e entidades vinculadas à estrutura organizacional do Ministério da Economia.

O procedimento administrativo eletrônico relativo aos processos de defesa comercial e interesse público passa a ser regido pela Portaria SECEX nº 103, de 27 de julho de 2021, que entra em vigor a partir de 1º de setembro 2021. A partir desta data, os processos eletrônicos referentes às investigações e procedimentos de defesa comercial devem ser protocolados diretamente no SEI/ME e tramitarão unicamente nesse sistema.

Até então os processos administrativos de defesa comercial era regidos pela Portaria SECEX nº 30, de 7 de junho de 2018, agora revogada pela Portaria SECEX nº 103, de 27 de julho de 2021, o SDD representou um avanço institucional, no sentido de modernizar as práticas processuais da SDCOM, oferecendo às partes interessadas nos processos de defesa comercial a possibilidade de protocolo e consulta remota a processos eletrônicos, a qualquer momento. No entanto, ao longo

<span id="page-4-1"></span><sup>1</sup> Disponível em:

https://sei.economia.gov.br/sei/controlador\_externo.php?acao=usuario\_externo\_logar&id\_orgao\_acesso\_externo=0>. Acesso em 05/03/2021.

<span id="page-4-2"></span><sup>2</sup> O PEN é uma iniciativa conjunta de órgãos e entidades de diversas esferas da administração pública para a construção de uma infraestrutura pública de processo administrativo eletrônico. É coordenado pela Secretaria de Gestão (SEGES) do Ministério da Economia.

do tempo, o SDD se tornou um gargalo operacional na SDCOM, tendo em vista o custo relacionado à manutenção, suporte técnico e instabilidades recorrentes do sistema.

Diante desse quadro, a SDCOM, juntamente com consultora externa contratada via Projeto de Cooperação Técnica Internacional com o Programa das Nações Unidas para o Desenvolvimento (PNUD), elaborou estudo de viabilidade e proposta para a transição da condução das investigações de Defesa Comercial do SDD para o SEI/ME, com unificação com as investigações de Interesse Público. Este Guia SEI em Defesa Comercial e Interesse Público faz parte da consultoria objeto do Termo de Referência PNUD/Ministério da Economia 143600.

A análise de viabilidade da transição do SDD para o SEI, juntamente com a proposta de portaria, foi objeto de consulta pública publicada por meio da Circular nº 36, de 21 de maio de 2021. Entre 24 de maio e 23 de março de 2021, a SDCOM recebeu comentários das seguintes entidades e empresas: Federação das Indústrias do Estado de São Paulo (FIESP), GBI Consultoria Internacional, Instituto Brasileiro de Estudos de Concorrência, Consumo e Comércio Internacional (IBRAC), Magalhães e Dias Advocacia, Sidera Consult e Uno Trade. Todas as contribuições da sociedade civil estão consolidadas e disponíveis ao público no seguinte endereço eletrônico: [https://www.gov.br/mdic/pt-br/assuntos/comercio-exterior/defesa-comercial-e](https://www.gov.br/produtividade-e-comercio-exterior/pt-br/assuntos/comercio-exterior/defesa-comercial-e-interesse-publico/arquivos/arquivos-consultas-publicas/contribuicoes-consulta-sdd-sei)[interesse-publico/arquivos/arquivos-consultas-publicas/contribuicoes-consulta-sdd-sei](https://www.gov.br/produtividade-e-comercio-exterior/pt-br/assuntos/comercio-exterior/defesa-comercial-e-interesse-publico/arquivos/arquivos-consultas-publicas/contribuicoes-consulta-sdd-sei)

A primeira edição deste Guia estava dividido em 7 seções, que permanecem nesta segunda edição, incluindo esta Introdução. A seção 2 apresenta uma comparação entre as funcionalidades do SDD e do SEI/ME. As seções 3 a 5 tratam de aspectos mais gerais para a utilização do SEI/ME: acesso, assinatura eletrônica e navegação pelo sistema. As seções 6 e 7 apresentam funcionalidades mais específicas para usuário externo e interno, respectivamente.

Na segunda edição deste Guia foram adicionadas respostas a dúvidas dos usuários durante o período de transição, consolidadas na nova seção 8 deste Guia (Perguntas e Respostas - FAQ).

Ademais, foi apresentada nessa edição uma nova ferramenta desenvolvida internamente pela SDCOM, o *QuebrArquivos,* que tem como finalidades (1) auxiliar na divisão de arquivos maiores que 30mb, (2) evitar que arquivos sejam corrompidos após a seu fracionamento, (3) permitir a listagem dos arquivos fracionados, e (4) permitir a reorganização e consolidação das partes fracionadas em um único arquivo novamente, sem perdas de dados, formatações, fórmulas ou cruzamentos de dados. Por fim, foram realizados ajustes pontuais no texto.

Criação de Peticão

**Funcionalidades** 

investigação em

**Euncionalidades** 

investigação em

curso - Usuário

curso - Usuário

externo

interno

# **DECOMDIGITED**

#### · Petição de abertura

- · Página de abertura
- · Aba processos / Painel da investigação
- Aba processos / Autos restritos
- Aba processos / Anexar documento
- Aba processos / Meus documentos
- Aba processos / Pendências
- · Aba processos / Partes não habilitadas
- Aba processos
- · Aba processos/ Painel da investigação
- Aba processos/ Autos restritos
- Aba processos/ Autos confidenciais
- Aba processos/ Analisar documento
- Aba processos/ Anexar documento
- · Aba processos/ Atribuir responsabilidade
- · Aba processos/ Habilitar parte interessada e representante legal
- Aba processos/ Encerrar processo
- Aba processos/ Editar dados
- · Aba processos/ Controle Usuários
- · Aba processos/ Administração

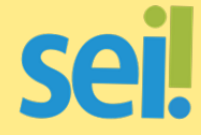

- · Peticionamento de processo novo
- Controle de acessos externos
- · Não há funcionalidade correspondente
- Acesso externo com acompanhamento integral do processo
- · Peticionamento intercorrente
- · Não há funcionalidade correspondente
- · Não há funcionalidade correspondente
- · Não há funcionalidade correspondente
- Tela controle de processos
- · Não há funcionalidade equivalente
- · Controle de processos e disponibilização de acesso
- · Controle de processos e disponibilização de acesso
- · Não há funcionalidade equivalente
- · Incluir documento
- Atribuir processo
- · Gerenciar disponibilização de acessos externos
- Encerrar processos
- · Não há funcionalidade equivalente
- · Não há funcionalidade equivalente
- · Não há funcionalidade equivalente

<span id="page-6-0"></span>ш

# <span id="page-7-0"></span>**3. COMO ACESSAR O SEI/ME?**

Para acessar o SEI/ME, a partir do navegador, digite o endereço abaixo: <https://www.gov.br/economia/pt-br/acesso-a-informacao/sei/usuario-externo-1> ou

<https://www.gov.br/economia/pt-br/acesso-a-informacao/sei/usuario-externo-1> para = [https://sei.economia.gov.br/sei/controlador\\_externo.php?acao=usuario\\_externo\\_logar&id\\_orga](https://sei.economia.gov.br/sei/controlador_externo.php?acao=usuario_externo_logar&id_orgao_acesso_externo=0) [o\\_acesso\\_externo=0](https://sei.economia.gov.br/sei/controlador_externo.php?acao=usuario_externo_logar&id_orgao_acesso_externo=0)

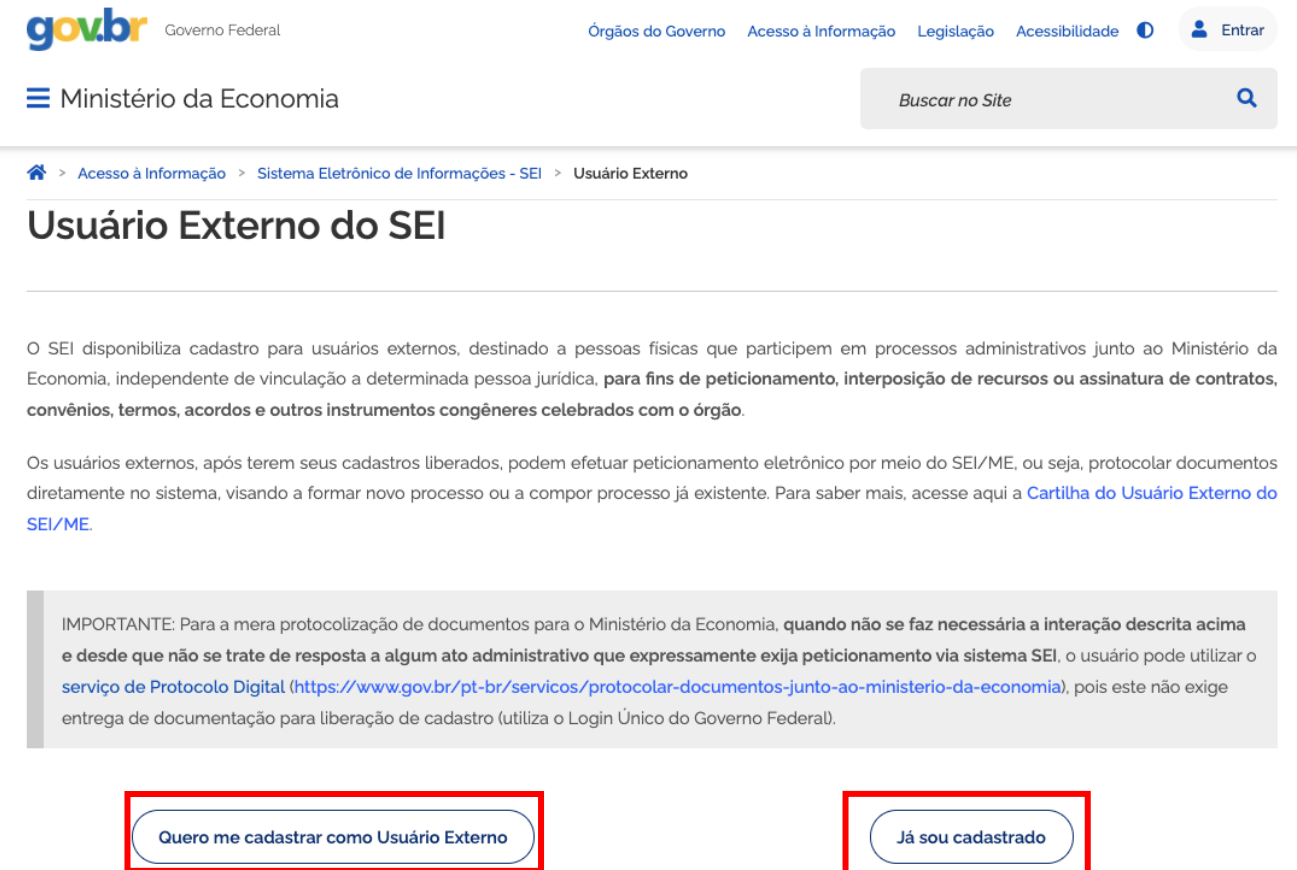

Usuários não cadastrados no SEI/ME, deverão se cadastrar no sistema, conforme passo a passo disponível na página do SEI/ME, indicado no link abaixo e no print a seguir.

[https://sei.economia.gov.br/sei/controlador\\_externo.php?acao=usuario\\_externo\\_avisar\\_cadastr](https://sei.economia.gov.br/sei/controlador_externo.php?acao=usuario_externo_avisar_cadastro&id_orgao_acesso_externo=0) [o&id\\_orgao\\_acesso\\_externo=0](https://sei.economia.gov.br/sei/controlador_externo.php?acao=usuario_externo_avisar_cadastro&id_orgao_acesso_externo=0)

#### PASSOS PARA O CADASTRO DE USUÁRIO EXTERNO

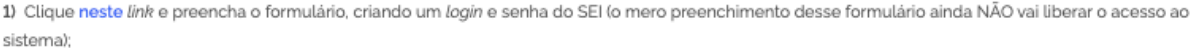

2) faça o download do Termo de Concordância e Veracidade e siga as instruções abaixo, de acordo com o tipo de assinatura a ser realizada:

2.a) assinatura de próprio punho: imprima o Termo, preencha todos os campos obrigatórios com os mesmos dados informados no cadastro online (passo 1), assine-o com caneta, e escaneie ou fotografe o documento assinado, salvando-o em PDF; ou

2.b) assinatura com o Assinador Digital do Governo Federal: preencha todos os campos obrigatórios com os mesmos dados informados no cadastro online (passo 1), salve esse documento, acesse assinador.iti.br, faça seu login no Portal de Serviços gov.br (Login Único do Governo Federal), siga as orientações apresentadas no página do serviço, e faça o download do documento assinado;

2.c) assinatura com Certificado Digital ICP-Brasil: preencha todos os campos obrigatórios com os mesmos dados informados no cadastro online (passo 1), salve esse documento, acesse o Portal de assinatura digital de sua preferência (do Serpro, do Certisign etc.), faça seu login, siga as orientações apresentadas no página do serviço, e faça o download do documento assinado;

3) faça uma cópia em PDF de seu RG e CPF, ou de outro documento de identificação oficial com foto no qual conste CPF;

4) envie os arquivos gerados (passos 2 e 3)<sup>2</sup> para o Ministério da Economia, de acordo com o tipo de assinatura efetuada:

4.a) assinatura de próprio punho / documento digitalizado

4.a.1) acesse o Protocolo Digital do Ministério da Economia e leia com atenção todas as instruções (esse portal NÃO é o SEI, e vai servir para suprir a falta de autenticação da assinatura do Termo);

4.a.2) clique em "Protocolar" e faça seu login no Portal de Serviços gov.br (Login Único do Governo Federal);

4.a.3) selecione o tipo de solicitação "2 - Solicitar cadastro de usuário externo no SEI/ME' e siga com atenção as orientações apresentadas em cada etapa para a protocolização dos documentos

Em caso de dúvidas sobre o uso do Protocolo Digital, acesse a Cartilha do Protocolo Digital - Cidadão.

4.b) assinatura com o Assinador Digital do Governo Federal ou com Certificado Digital ICP-Brasil / documento original: encaminhe os documentos via e-mail para sei@economia.gov.br, com o assunto "Cadastro de Usuário Externo";

5) aquarde resposta da análise da documentação no e-mail informado no cadastro. Se a documentação enviada no passo 4 estiver em conformidade, seu acesso ao SEI/ME como usuário externo será liberado. Em caso de inconsistência, siga as instruções apresentadas no e-mail para regularização da pendência

Após a liberação do cadastro pela equipe SEI do Ministério da Economia (ou seja, não é imediato o cadastro após a solicitação, pois são necessários o cadastro e o envio da respectiva documentação para tal liberação), os usuários devem escolher a opção usuário cadastrado e acessar o sistema por meio de login e senha:

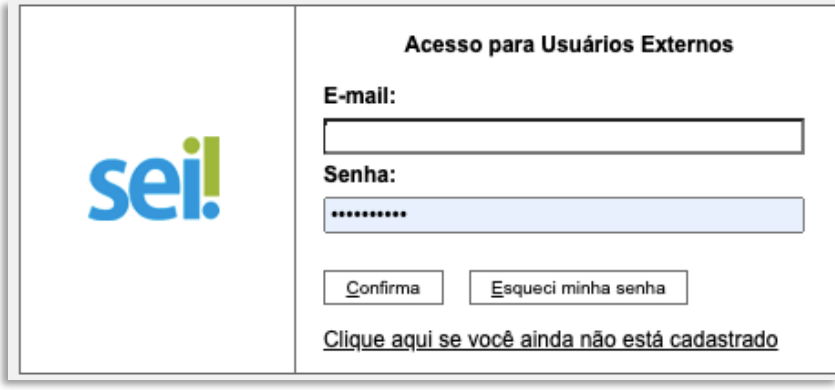

### <span id="page-9-0"></span>**4. ASSINATURA ELETRÔNICA DE DOCUMENTOS DE DEFESA COMERCIAL E INTERESSE PÚBLICO**

A assinatura por meio de certificado digital é obrigatória para os processos de defesa comercial por força do disposto pelo art. 17 da Lei 12.995 de 18 de junho de 2014[\)](#page-9-1)<sup>3</sup>, porém esta obrigação não existe para os processos de interesse público, conforme estabelecido pelo art 1º, §2º da Portaria nº 103, de 2021. Assim, a assinatura de documentos de defesa comercial e interesse público seguirá procedimentos distintos no SEI.

No que se refere aos documentos de defesa comercial, tendo em vista que o SEI não permite que usuários externos assinem documentos com a utilização de certificado digital, os atos processuais deverão ser previamente assinados **pelos usuários externos com a utilização de certificado digital padrão ICP-Brasil e, então, juntados aos autos na forma de documentos externos** mediante upload com usuário e senha no SEI.

Para tanto, conforme disposto no art. 3º, § 1º da Portaria Secex nº 103/2021, as partes interessadas deverão assinar, por meio de certificado digital, o documento principal da manifestação (i.e., a manifestação/ ofício/ carta de encaminhamento/ etc.) **que deverá conter uma lista completa de todos os documentos que serão anexados aos autos na ocasião**.

Segundo os parágrafos do art. 3º, da Portaria Secex nº 103/2021, a SDCOM presumirá que a submissão dos documentos foi realizada em conformidade com o disposto no caput, cabendo às demais partes interessadas arguirem eventual irregularidade formal. Caso os documentos submetidos não estejam devidamente assinados, a SDCOM requisitará a reapresentação **do mesmo documento**, o qual deverá ser entregue no prazo de **dois dias**, contato da data de ciência, sob pena de desconsideração do documento apresentado.

A assinatura pode ser realizada por meio das ferramentas de assinatura integradas aos programas leitores de PDF como, por exemplo [Adobe Acrobat Reader](https://get.adobe.com/br/reader/) ou o [Foxit PDF Reader.](https://www.foxit.com/pt-br/pdf-reader/)

É importante que o documento seja assinado pelo representante da empresa ou entidade ou por procurador habilitado no procedimento de defesa comercial. Ainda, conforme disposto no art. 2º, §1º da Portaria SECEX nº 103, de 2021, a intervenção nos processos de representantes legais que não estejam habilitados junto à Subsecretaria de Defesa Comercial e Interesse Público somente será permitida na execução dos seguintes atos:

I - submissão de documentação pertinente para habilitação como representante legal de parte interessada;

II - solicitação de prorrogação de prazo para apresentação de respostas aos questionários;

<span id="page-9-1"></span><sup>&</sup>lt;sup>3</sup> Art. 17. O uso de meio eletrônico será admitido nos procedimentos relativos às investigações de defesa comercial, conforme estabelecido em regulamentação da Secretaria de Comércio Exterior - SECEX do Ministério do Desenvolvimento, Indústria e Comércio Exterior - MDIC, devendo todos os atos processuais ser assinados digitalmente com o emprego de certificação digital emitida no âmbito da Infraestrutura de Chaves Públicas Brasileira - ICP-Brasil.

Parágrafo único. Para fins de participação por meio eletrônico nos procedimentos a que se refere o caput, as partes interessadas nacionais e estrangeiras deverão seguir os requisitos para aquisição do supramencionado certificado digital estabelecidos nos atos normativos emitidos pelo Instituto Nacional de Tecnologia da Informação." (Grifos nossos. Lei 12.995 de 18 de junho de 2014)

<sup>&</sup>quot;Todos os atos processuais serão assinados digitalmente com o emprego de certificado digital emitido no âmbito da ICP-Brasil, de forma a manter a integridade, a autenticidade, a interoperabilidade e, quando necessário, a confidencialidade dos documentos. (Grifos nossos. Portaria nº 30, de 7 de junho de 2018, art. 4º).

III - apresentação de respostas aos questionários e manifestações sobre modelos de produto;

IV - solicitação de habilitação de outras partes que se considerem interessadas;

V - submissão de proposta de terceiro país de economia de mercado alternativo;

VI - manifestações sobre a seleção de produtores ou exportadores, importadores ou tipos de produto; e

VII - manifestações sobre a decisão da Subsecretaria de Defesa Comercial e Interesse Público de habilitar a produção nacional de determinado produto como indústria fragmentada, nos termos do art. 12 da Portaria SECEX nº 41, de 2018.

A transição dos processos de defesa comercial para o SEI **não modifica a forma de protocolo já utilizada pela SDCOM para os processos de interesse público**.

As disposições sobre assinatura de documentos por meio de certificado digital previstos na Portaria SECEX nº 103/2021, e não se aplicam aos processos de interesse público, que **podem ser assinados apenas por meio de usuário e senha no SEI.** Reitera-se que é indispensável que o usuário seja previamente cadastrado no SEI, conforme orientações contidas no item [3](#page-7-0) acima.

### **Assinatura** eletrônica de documentos de defesa comercial e interesse público

Em razão da legislação específica sobre os processos de defesa comercial, a assinatura de documentos de defesa comercial e interesse público seguirá procedimentos distintos no SEI.

#### **DEFESA COMERCIAL**

O SEI, diferentemente do SDD, não permite a utilização de assinatura eletrônica por usuários externos por meio de certificado digital. A assinatura por meio de certificado digital é obrigatória para os processos defesa comercial por força do disposto pelo art. 17 da Lei 12.995 de 18 de junho de 2014)

Segundo o art. 3º, §1º, da Portaria nº 103/2021, as partes interessadas deverão assinar por meio de certificado digital o documento principal da manifestação (i.e., a manifestação/ ofício/ carta de encaminhamento/ etc.) que deverá conter uma lista completa de todos os documentos que serão anexados aos autos na ocasião. Não é obrigatória a assinatura individual dos anexos, desde que estejam devidamente listados no documento principal

Conforme disposto no art. 3º, §3º, da Portaria nº 103/2021, será concedido prazo de 2 dias para que o mesmo documento seja reapresentado assinado de acordo com o disposto no art 3º da Portaria 103/2021. Na ausência de regularização, os documentos serão desconsiderados pela SDCOM mediante comunicação à parte interessada

### **INTERESSE PÚBLICO**

- · A transição dos processo de defesa comercial para o SEI não modifica a forma de protocolo já utilizada pela SDCOM para os processos de interesse público
- · As disposições sobre assinatura de documentos por meio de certificado digital não se aplicam aos processos de interesse público
- · Documentos relativos aos processos de interesse público podem ser assinados apenas por meio de usuário e senha no SEI.
- · É indispensável que o usuário seja previamente cadastrado no SEI

### **5. COMO PROTOCOLAR PETIÇÕES NO SEI/ME?**

Após a liberação do cadastro pela equipe SEI do Ministério da Economia (ou seja, não é imediato o cadastro após a solicitação, pois são necessários o cadastro e o envio da respectiva documentação para tal liberação), as partes interessadas e seus representantes legais poderão acessar o sistema para realizar as atividades necessárias para a condução dos processos de defesa comercial e interesse público.

O "**peticionamento de processo novo**" é a função do SEI/ME que permite a criação de uma petição de abertura de investigações e procedimentos de defesa comercial e avaliações de interesse público. O procedimento para o requerimento de início de processos de defesa comercial no SEI é bem mais simples em relação ao SDD.

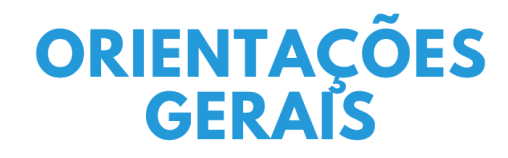

- · Utilize preferencialmente os navegadores firefox
- · Antes de iniciar o peticionamento tenha os arquivos de cada documento já organizados no seu computador e prontos para carregar
- · Não se esqueça que os documentos relativos aos processos de defesa comercial devem ser previamente assinados por meio de certificado digital
- · O tempo entre o carregamento do primeiro documento e o último não deve ultrapassar 1h (uma hora). Após uma hora sem finalizar o peticionamento o arquivo será considerado temporário e eliminado automáticamente

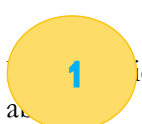

**1.** Para o peticionamento, acesse o SEI com usuário e senha e, na janela inicial, escolha a opção Peticionamento e a subcategoria processo novo, conforme imagem

<span id="page-12-0"></span>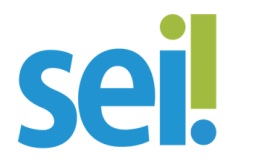

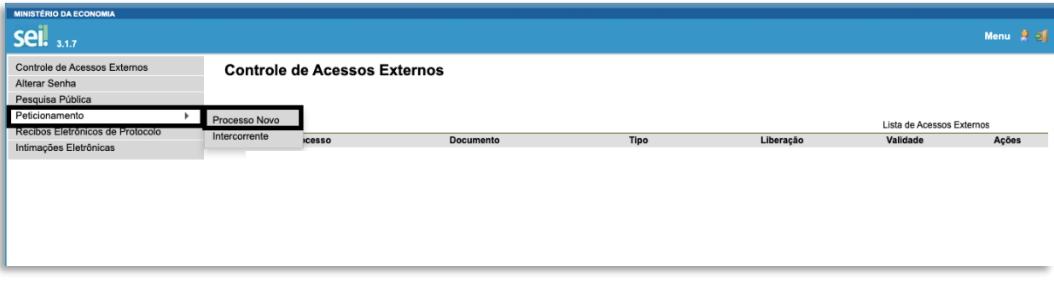

#### **2.** Em seguida, escolha o tipo de processo **"Comércio e Comércio Exterior: Defesa Comercial"** para formalizar a abertura junto ao Ministério da Economia.

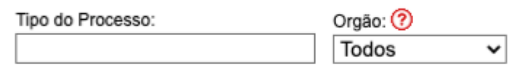

#### Escolha o Tipo do Processo que deseja iniciar:

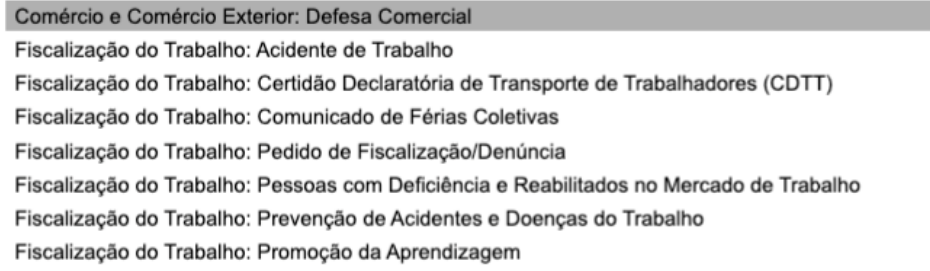

**3.** Preencha devidamente todos os campos da tela Peticionar Processo Novo incluindo os documentos a serem protocolizados. Será necessária a indicação das seguintes informações:

- ✓ Especificação do processo: neste campo é possível indicar o objeto da investigação (antidumping, subsídios, salvaguardas) e subcategorias (revisão de final de período, novo exportador, etc.).
- ◆ Dados da empresa: nome do peticionante/ empresa em caso de pessoa jurídica e CPF/ CNPJ. Registra-se que o SEI permite a inclusão de mais de um representante legal (pessoa física) para o mesmo CNPJ. Trata-se de função relevante para processos de defesa comercial, pois permite que as empresas atuem em processos diversos com representantes legais diferentes.
- Nível de acesso: escolha o nível "restrito" e confirme do nível de acesso escolhido pela empresa/ representante legal.

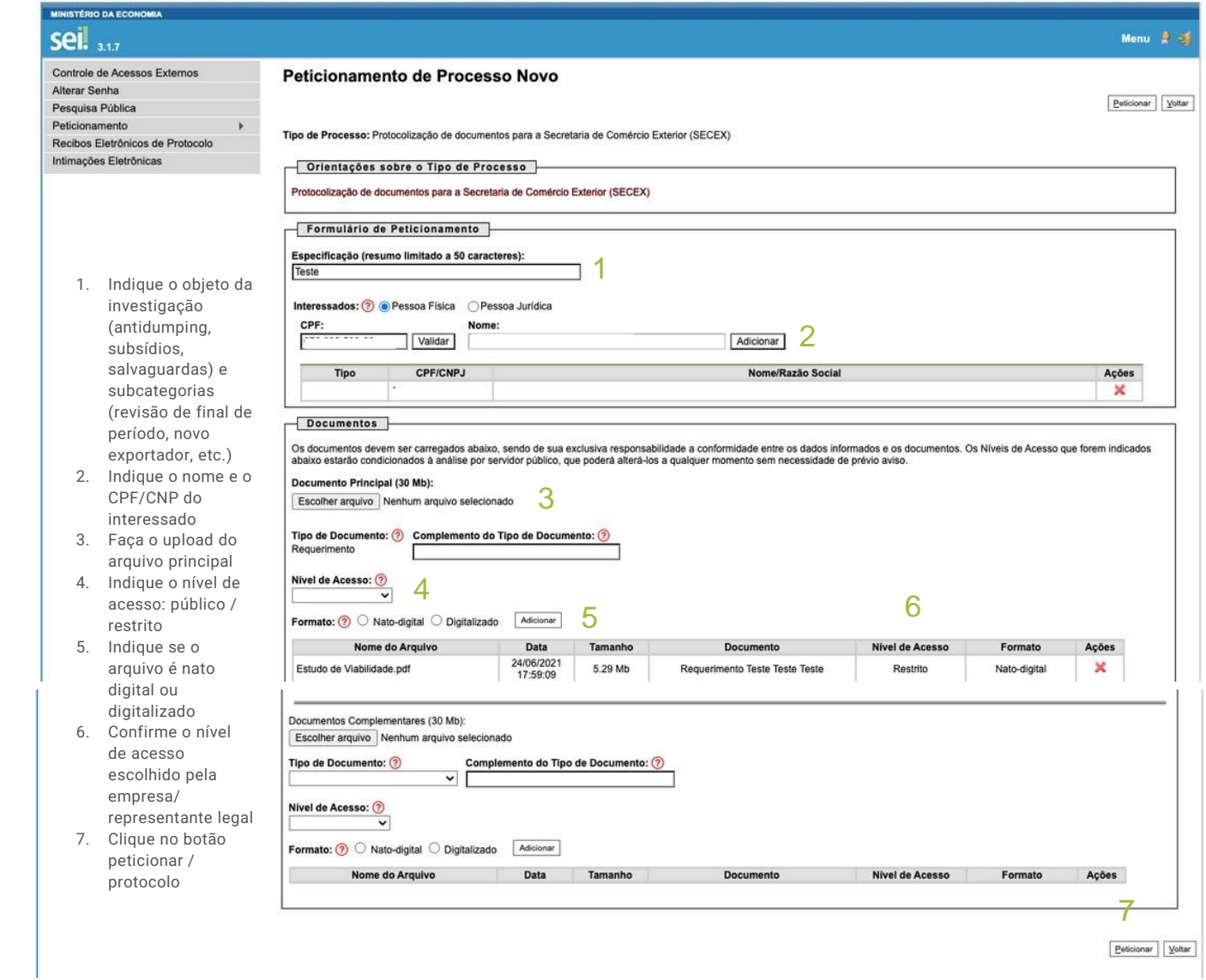

4

Conclui **4** cionamento: inclua a assinatura eletrônica, cargo do peticionante e senha

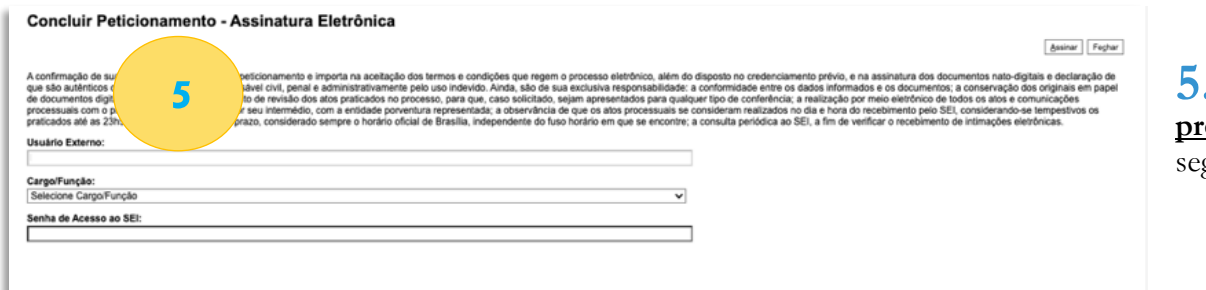

**5.** O peticionário deve protocolar necessariamente **dois processos**. O primeiro contando os documentos restritos da petição e o segundo contendo os documentos confidenciais.

# Tamanho limite para protocolo de arquivos no SEI

**Usuários externos** 

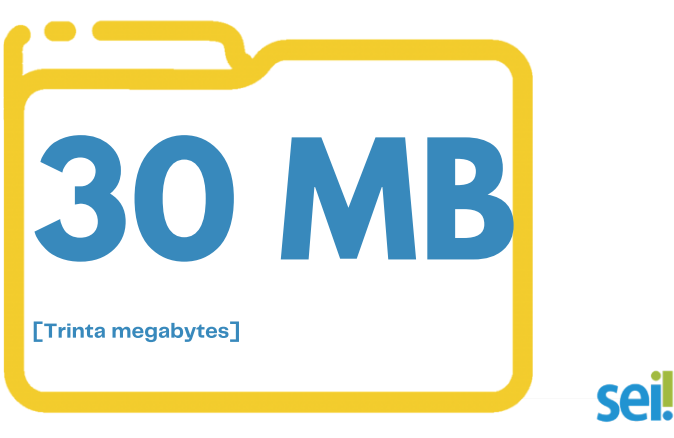

Documentos com tamanho superior a 30 (trinta) MB devem ser particionados pelos usuários externos do SEI. Registre-se que os arquivos em Excel podem ser apresentados no formato XLSB, reduzindo significativamente seu tamanho.

Cientes de que o fracionamento dos arquivos em excel poderiam resultar em perdas de formatação, fórmulas e cruzamento de dados importantes para as investigações de defesa comercial e interesse público, a SDCOM desenvolveu internamente a ferramenta "*QuebrArquivos*", que tem como finalidades: (1) auxiliar na divisão de arquivos maiores que 30mb, (2) evitar que arquivos sejam corrompidos após a seu fracionamento, (3) permitir a listagem dos arquivos fracionados, e (4) permitir a reorganização e consolidação das partes fracionadas em um único arquivo novamente, sem perdas de dados, formatações, fórmulas ou cruzamentos de dados.

Para tanto, é apesentado abaixo o tutorial de como usar a ferramenta *QuebrArquivos,* após seu download pelo usuário externo ou interno [\(https://www.gov.br/mdic/pt](https://www.gov.br/mdic/pt-br/assuntos/comercio-exterior/defesa-comercial-e-interesse-publico/arquivos/sdcom_sei)[br/assuntos/comercio-exterior/defesa-comercial-e-interesse-publico/arquivos/sdcom\\_sei\)](https://www.gov.br/mdic/pt-br/assuntos/comercio-exterior/defesa-comercial-e-interesse-publico/arquivos/sdcom_sei):

# 1 - Salve a pasta SDCOMSEI no seu drive

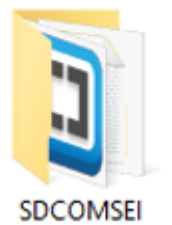

# 2 - Execute o aplicativo **SDCOMSEI**

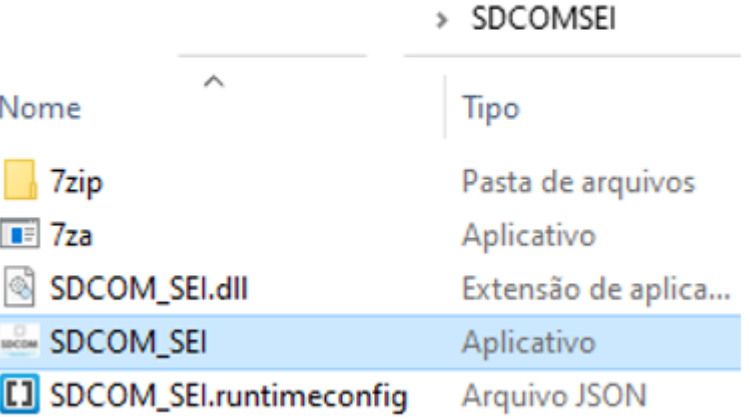

# 3 - Siga as instruções do aplicativo SDCOMSEI

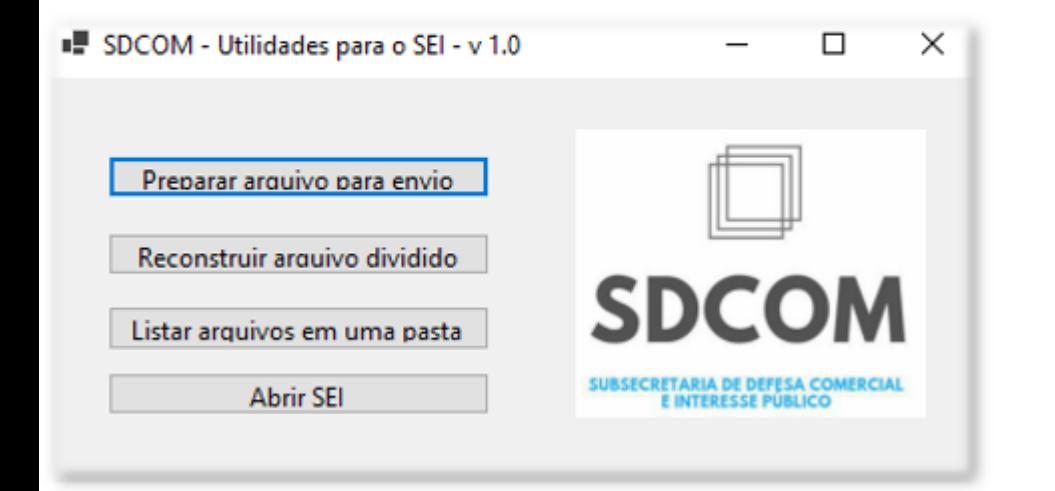

# 4. - Preparar arquivo para envio

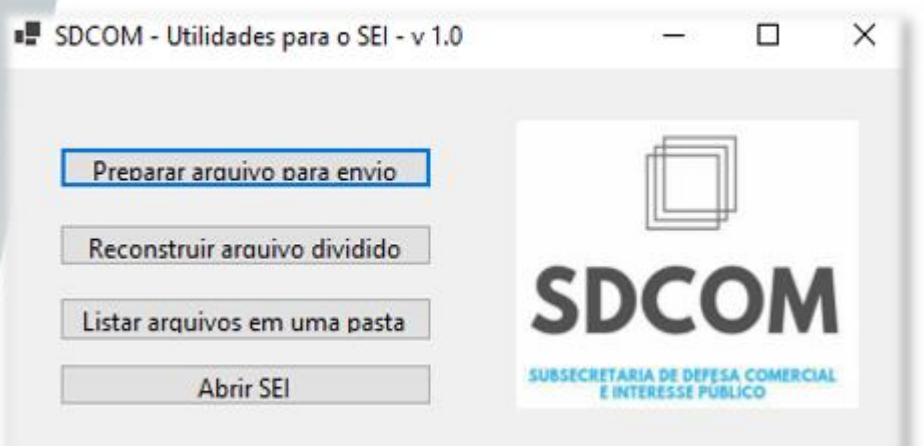

# 4.1 - Selecione o arquivo a ser dividido

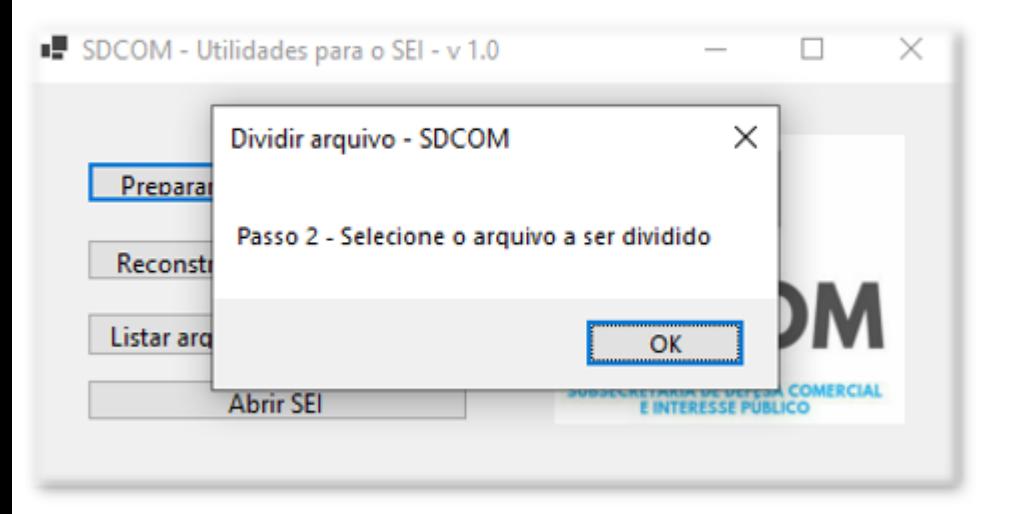

# 4.2 - Arquivo selecionado, clique em abrir, observem o tamanho (59.026KB)

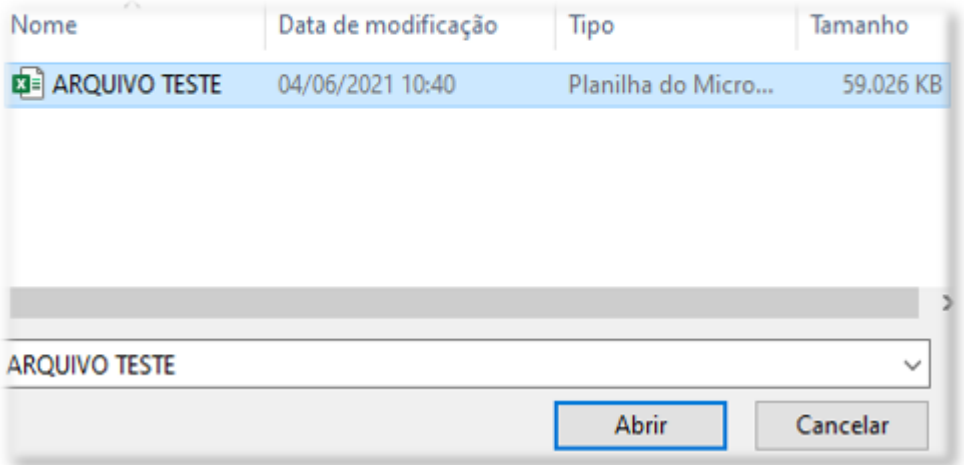

# 4.3 - Em seguida o executável irá completar em 100% a divisão

E C/Wsers\carol\Desktop\SDCOMSEI\7sip\7za.exe

-Zip (a) 19.00 (x86) : Copyright (c) 1999-2018 Igor Pavlov : 2019-02-21 scanning the drive:

I file, 60441619 bytes (SB MiB) Creating archive: C:\Users\carol\Desktop\TESTE\ARQUIVO TESTE.zip

Add new data to archive: 1 file, 60441619 bytes (58 MiB)

74% + ARQUIVO TESTE.xlsx

# 4.4 - Arquivo dividido e pronto para teste

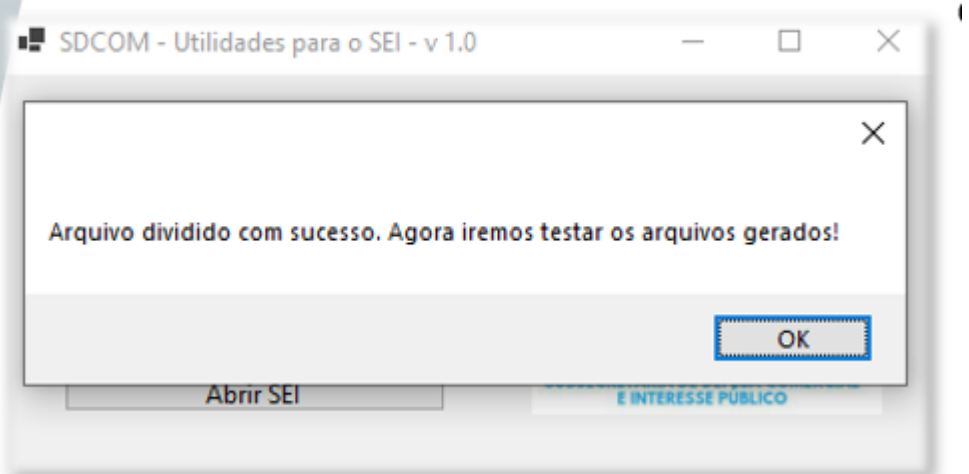

 $\mathbf{I}$ 

# 4.5 - O programa irá verificar se os arquivos gerados foram corrompidos

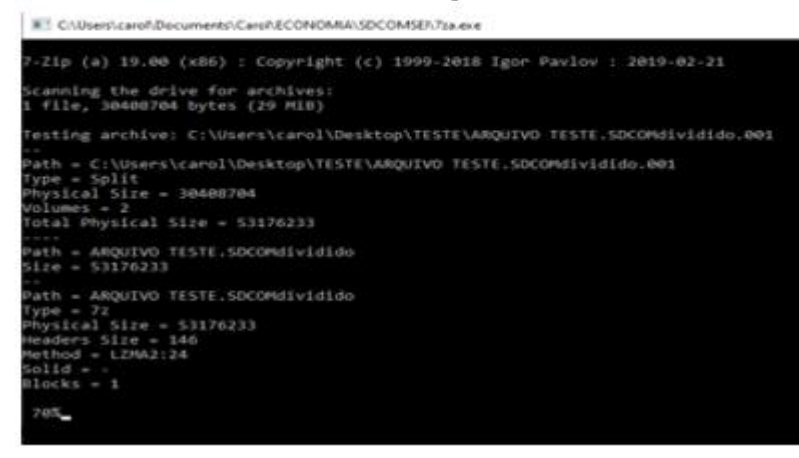

# 4.6 - Arquivo divido com sucesso, clique em OK para visualizar os arquivos

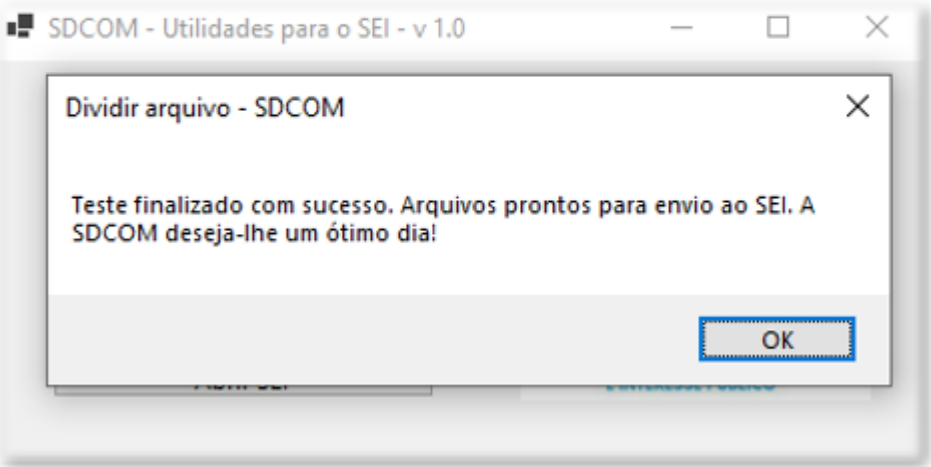

4.7 - Arquivo dividido em 2 partes menores que 30MB (limite), incluindo a extensão .ZIP

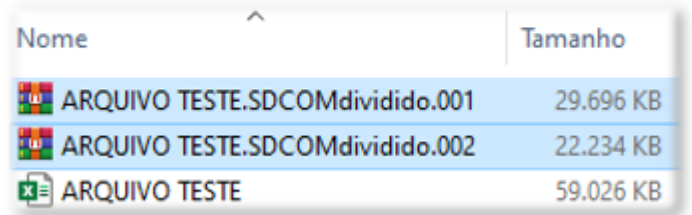

# 5. - Reconstruir o arquivo dividido

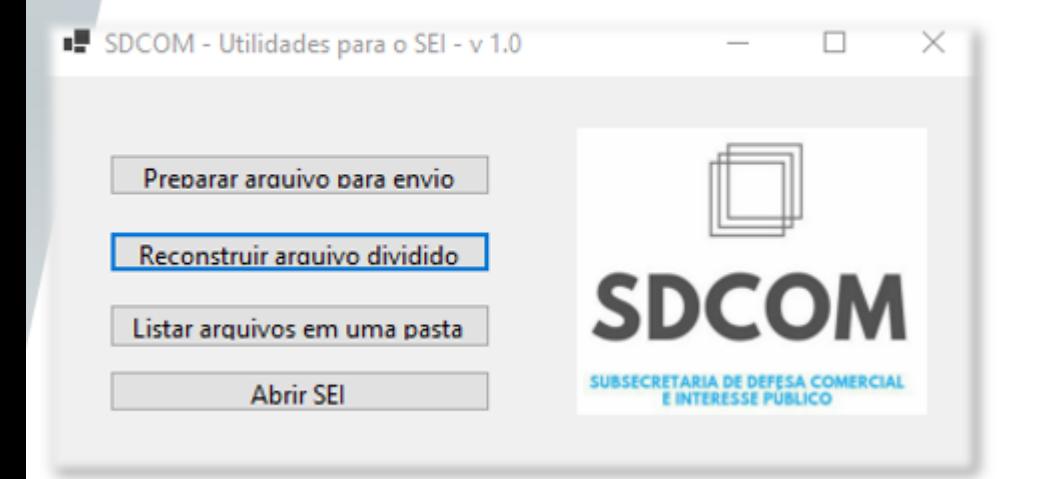

# 5.1 - Reconstruir o arquivo dividido

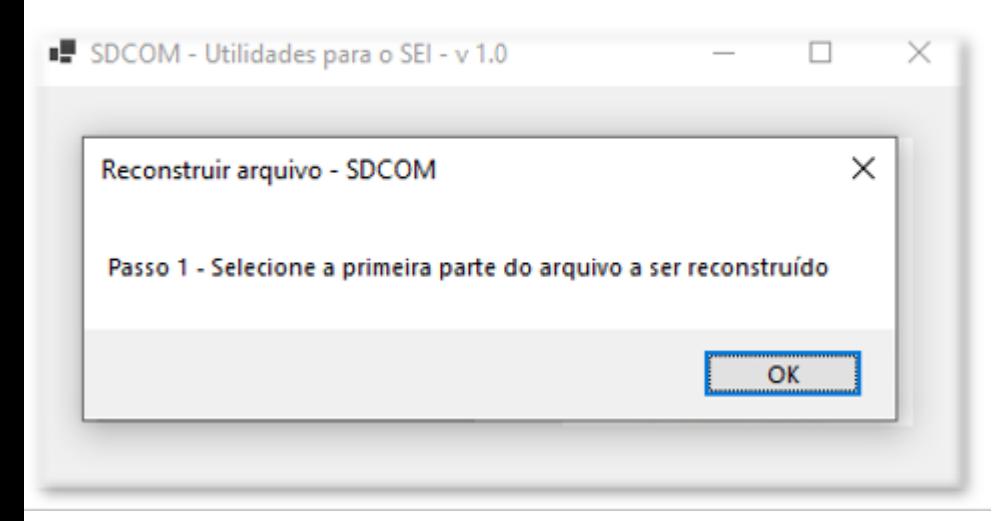

# 5.2 - Selecione o arquivo que deseja reconstruir e clique em abrir

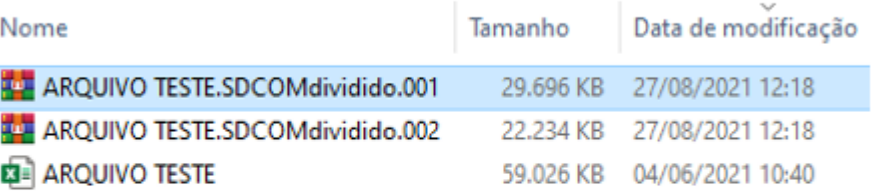

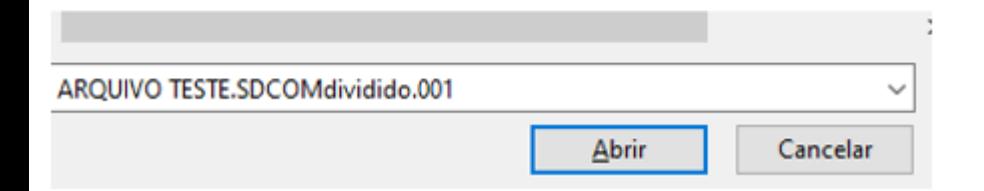

# 5.3 - Selecione a pasta de destino

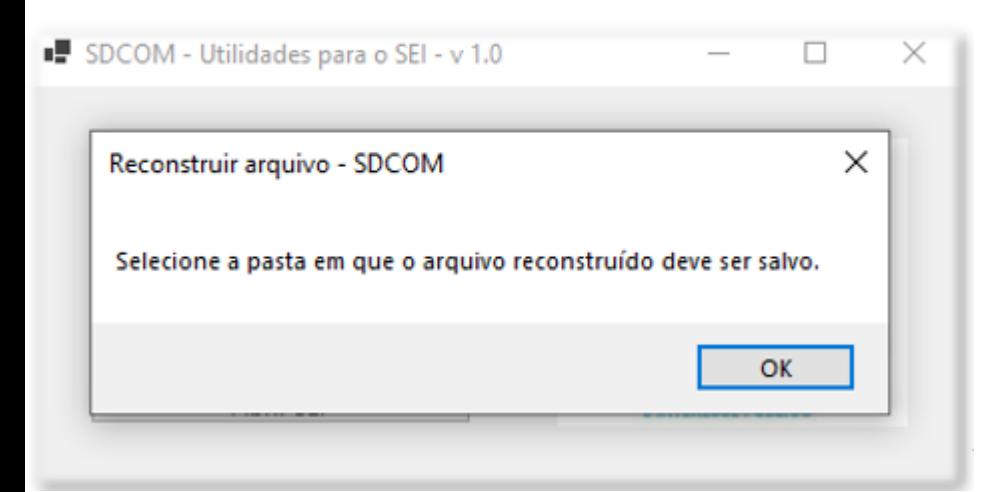

# 5.4 - O programa irá reconstruir o arquivo dividido

E C:\Users\carpf\Documents\Carpf\ECONOMIA\SDCOMSEI\7za.exe -Zip (a) 19.00 (x86) : Copyright (c) 1999-2018 Igor Pavlov : 2019-02-21 :<br>canning the drive for archives:<br>: file, 30408704 bytes (29 Mi8) xtracting archive: C:\Users\carol\Desktop\TESTE\ARQUIVO TESTE.SDCOMdividido.001 ath = C:\Users\carol\Desktop\TESTE\ARQUIVO TESTE.SDCOMdividido.001 rach<br>Type = Split<br>Physical Size = 10408704<br>Volumes = 2<br>Total Physical Size = 53176233 Path = ARQUIVO TESTE.SDCOMdividido<br>Size = 53176233 ath = ARQUIVO TESTE.SDCOMdividido Path = ARQUIVO TESTE.SOCOM<br>Type = 7z<br>Physical Size = 53176233<br>Headers Size = 146<br>Method = LZMA2:24<br>Solid = -<br>Blocks = 1  $625$ 

# 5.5 - Arquivo reconstruído com sucesso, clique OK para exibir

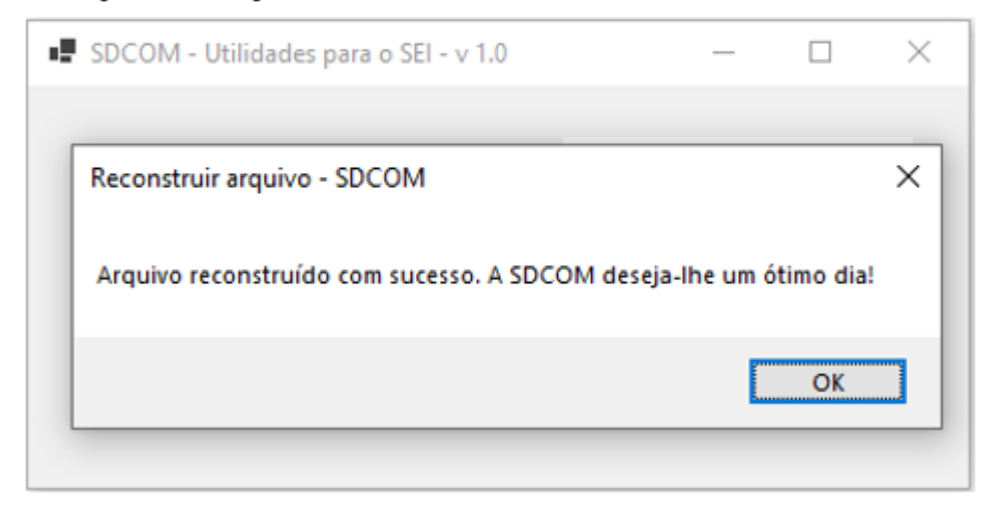

# 5.6 - Arquivo reconstruído com o mesmo tamanho de origem

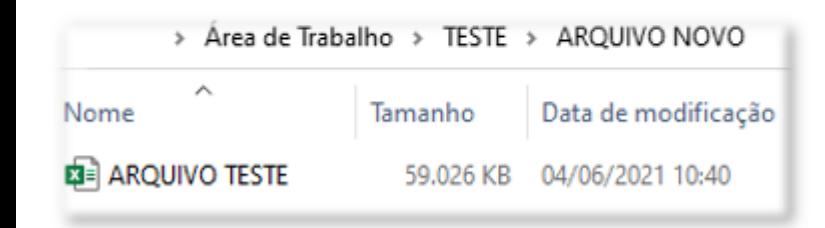

# 6. - Listar arquivos em uma pasta

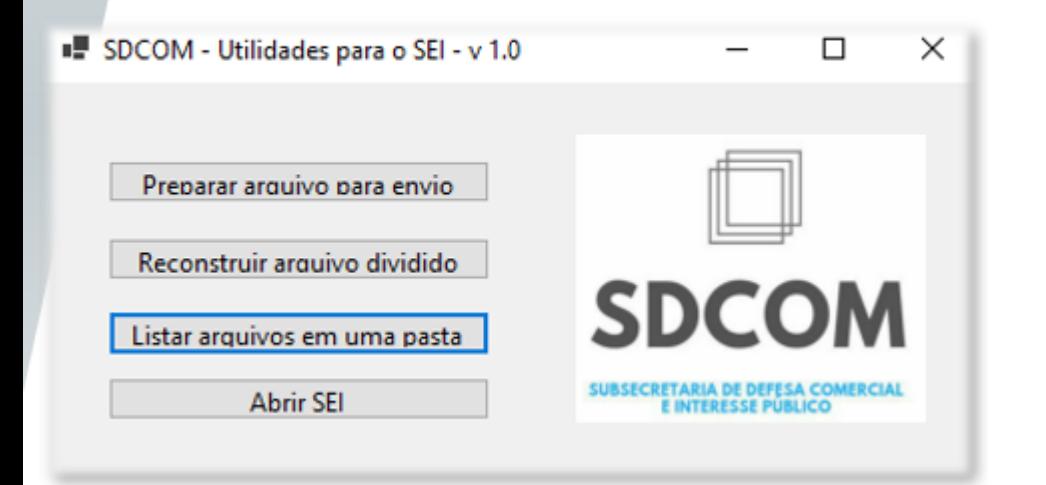

# 6.1 - Selecione a pasta com os arquivos a serem listados

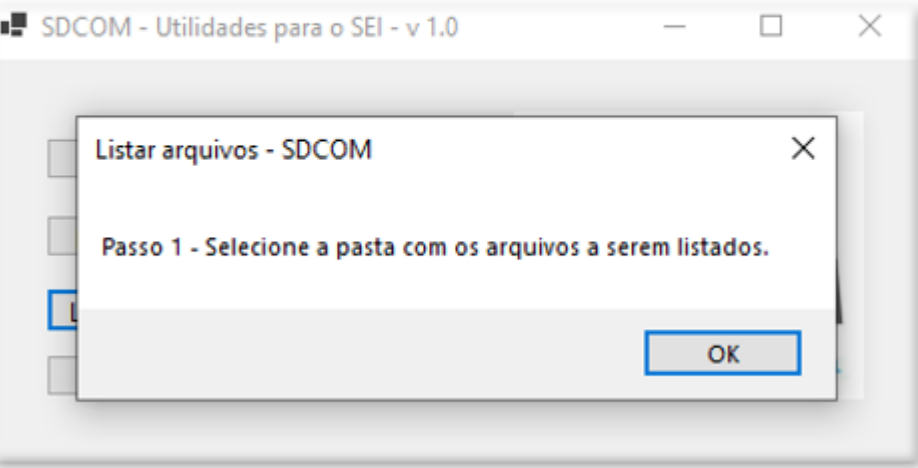

# 6.2 - Selecionar pasta

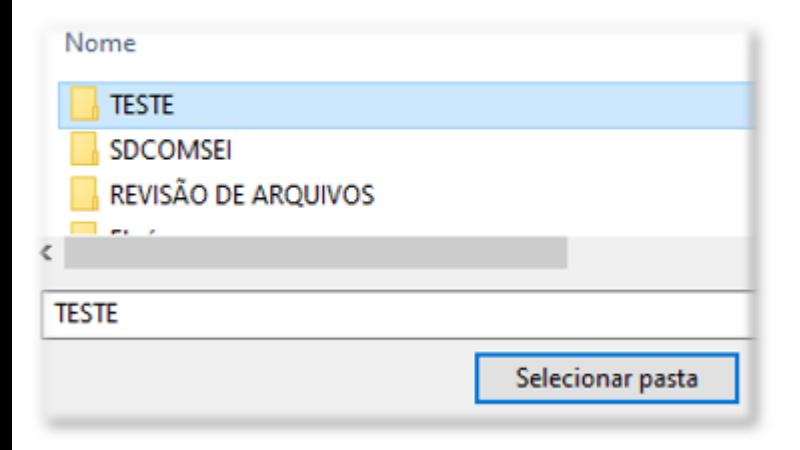

# 6.3 - Digite o nome da lista

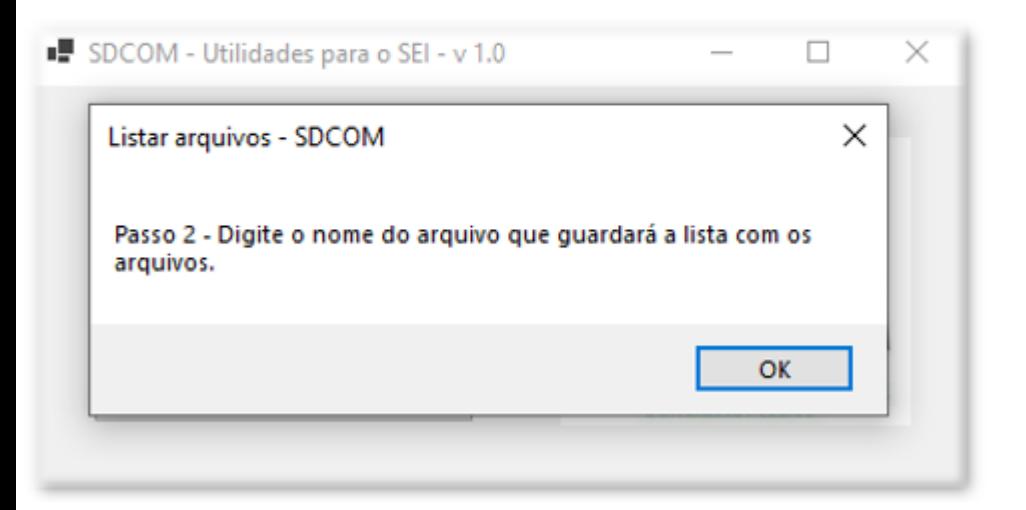

# 6.4 - Lista nomeada, clique em salvar

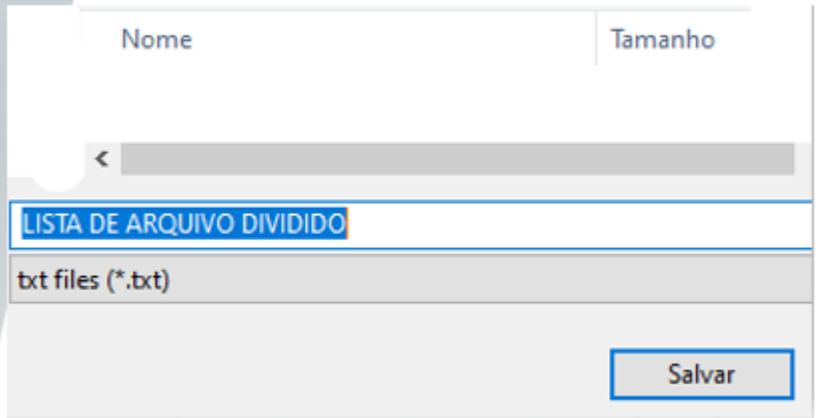

# 6.5 - Lista finalizada

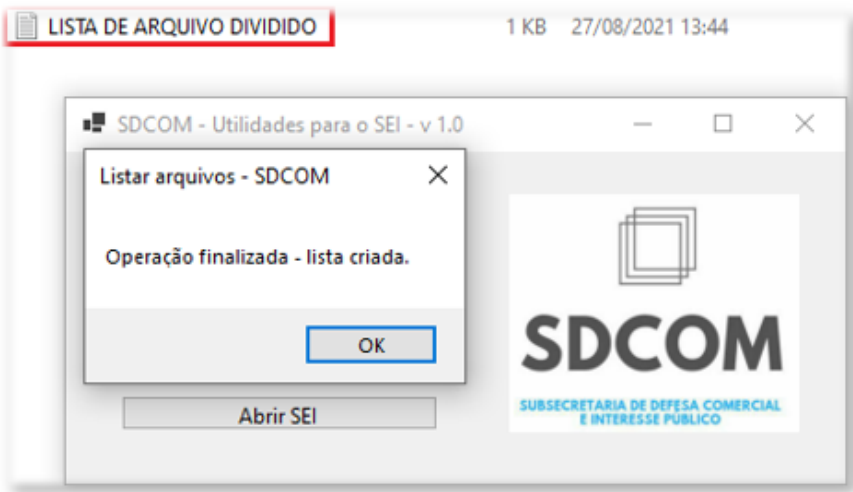

# 6.6 - Clique na lista e exiba todos os arquivos relacionados à divisão

LISTA DE AROUIVO DIVIDIDO - Bloco de Notas

Arquivo Editar Formatar Exibir Ajuda AROUIVO TESTE.SDCOMdividido.001.zip ARQUIVO TESTE.SDCOMdividido.002.zip AROUIVO TESTE.xlsx

# 7. - Abrir SEI, cadastro e informações sobre o sistema

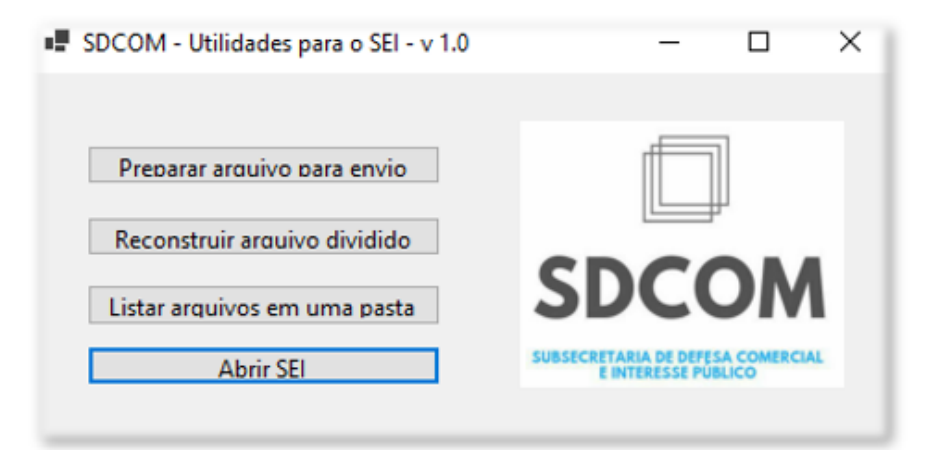

Por fim, realiza-se o alerta de que é possível que o computador do usuário solicite uma atualização do framework .NET para que seja possível utilizar a ferramenta *QuebrArquivos.* Caso isso ocorra, avance com as atualizações e depois prossiga com o uso da ferramenta normalmente.

# **COMO PRESERVAR A CONFIDENCIALIDADE DE SUA** PETIÇÃO DE ABERTURA?

Selecione o tipo correto de processo

Selecione o tipo de proceso "Comércio e Comércio Exterior: Defesa comercial" para que o mesmo seja direcionado à SDCOM e classifique o processo como "restrito" (justificativa: "Defesa Comercial e Interesse Público (Arts 22 e 36 da Lei 12527/11; 6º, I, e 74 Dec 7724/12").

Dois protocolos distintos (documentos restritos e documentos confidenciais)

O peticionário deverá realizar dois protocolos distintos, ambos com nível de acesso restrito. Um processo deverá conter os documentos confidenciais (autos confidenciais) e o outro os documentos restritos (autos restritos)

Não informe o nome do produto para não permitir a identificação do pleito no SEI

Tendo em vista que os andamentos do SEI são publicamente disponíveis, não indique o nome do produto (1) no nome dos arquivos ou (2) no campo "Complemento do tipo de documento" da janela de upload SEI ou (3) no campo "Especificação" da janela de peticionamento do SEI.

Não preencha a descrição dos documentos

Para evitar que as informações apareçam na busca textual do SEI

Autos não serão disponibilizados até a publicação da Circular de abertura

Até o início da investigação apenas a peticionária e a SDCOM poderão acessar os arquivos. A SDCOM disponibilizará o número dos autos apenas após a publicação da Circular de abertura, tal e como já realiza atualmente.

Siga atentamente as instruções do quia

Não seguir as instruções deste guia pode permitir que a petição seja identificada por busca textual no SEI

### <span id="page-30-0"></span>**6. FUNCIONALIDADES INVESTIGAÇÃO EM CURSO PARA USUÁRIOS EXTERNOS**

Após a finalização da petição pelo usuário externo e análise do pleito pela SDCOM, cumpridos os requisitos para a abertura de investigações e procedimentos de defesa comercial, a SDCOM recomenda à SECEX a abertura da investigação ou procedimento, que ocorre por meio de publicação de Circular de início no Diário Oficial da União.

As investigações de defesa comercial têm início a partir da data desta publicação, quando também é disponibilizado nos autos restritos do processo o Parecer de Abertura da Investigação, que contempla a versão completa do extrato de abertura publicado no DOU (Circular de início) e disponibiliza informações restritas às partes interessadas. Os números dos autos de defesa comercial e interesse público serão indicados na Circular de Início publicada no DOU e na página da SDCOM.

Para a integração dos procedimentos de defesa comercial e interesse público, os autos da investigação passarão a seguir a seguinte estrutura:

- **Autos restritos de Defesa Comercial (DC)** (Processo principal de Defesa Comercial): Protocolo por assinatura no SEI e documento previamente assinado **COM** certificado digital.
	- o **Autos confidenciais de Defesa Comercial** (Processo relacionado ao principal de DC): Protocolo por assinatura no SEI e documento previamente assinado **COM** certificado digital
	- o **Autos Públicos de Interesse Público (IP)** (processo relacionado ao principal de DC): Protocolo por assinatura no SEI, **SEM** certificado digital.
	- o **Autos Confidenciais de Interesse Público** (Processo relacionado ao principal de DC): Protocolo por assinatura no SEI, **SEM** certificado digital.

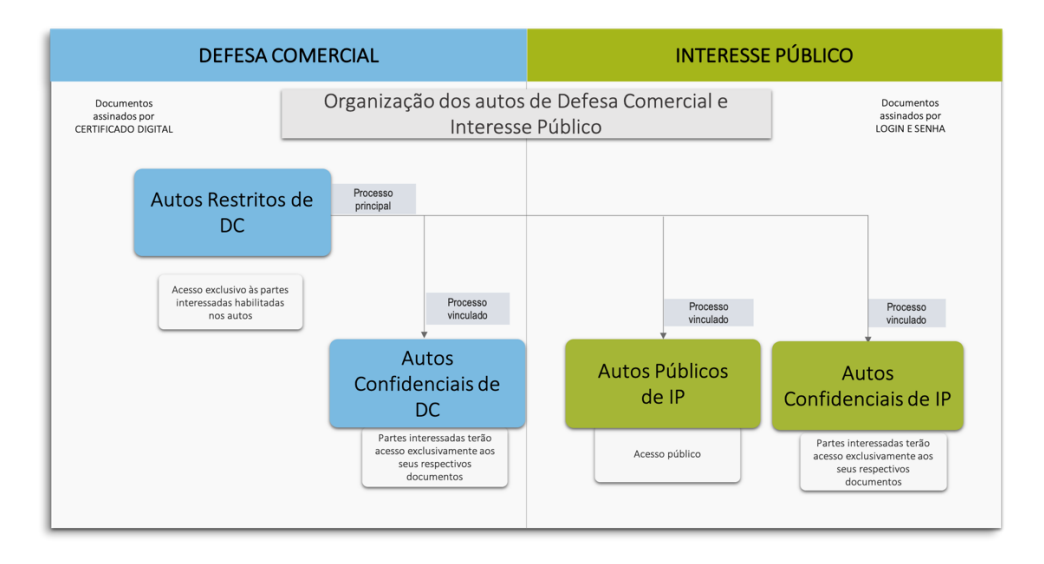

Apresenta-se abaixo os fluxogramas processuais unificados de investigações originais e revisões de final de período de defesa comercial e interesse público.

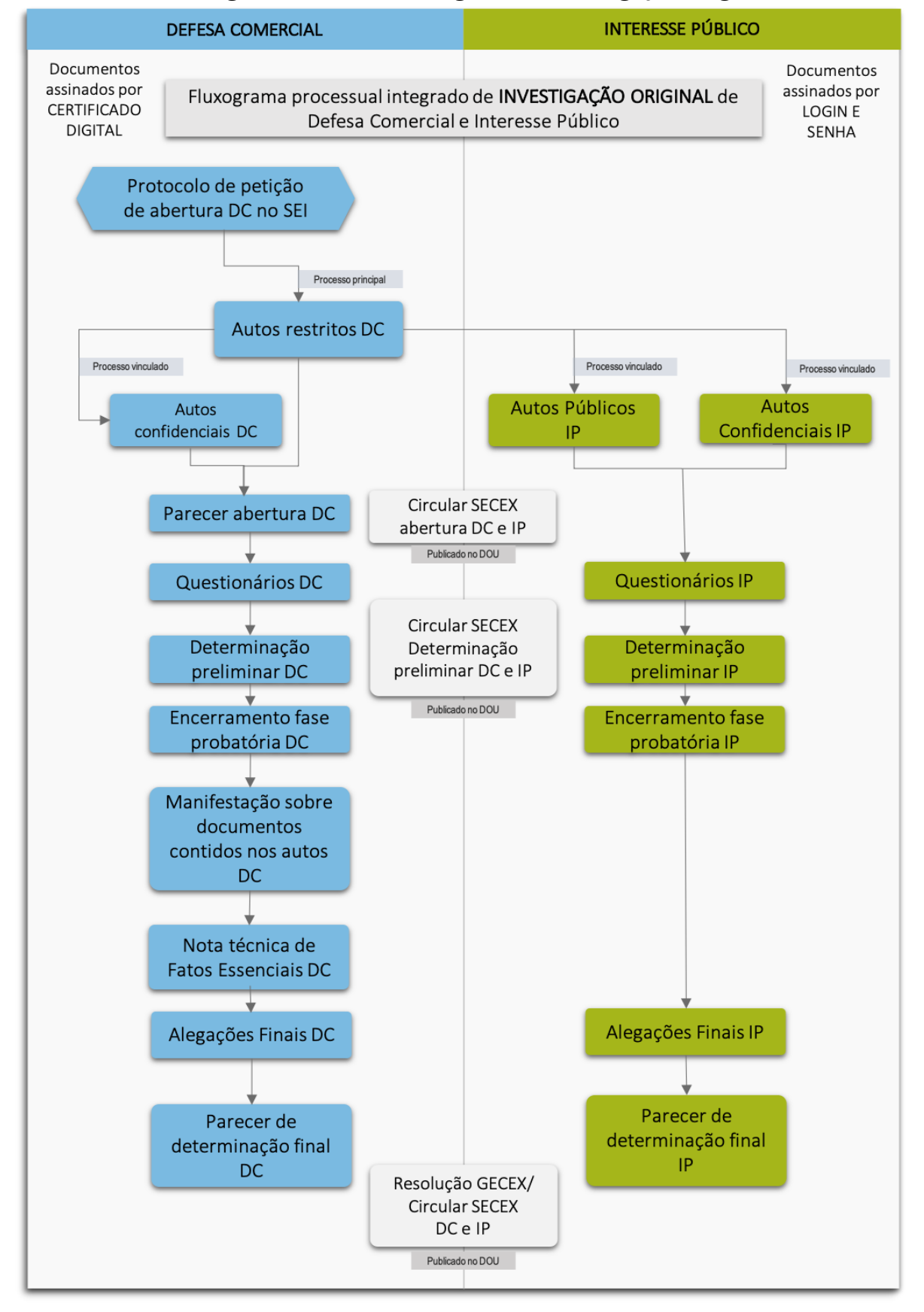

#### **Fluxograma Processual Integrado de Investigação Original**

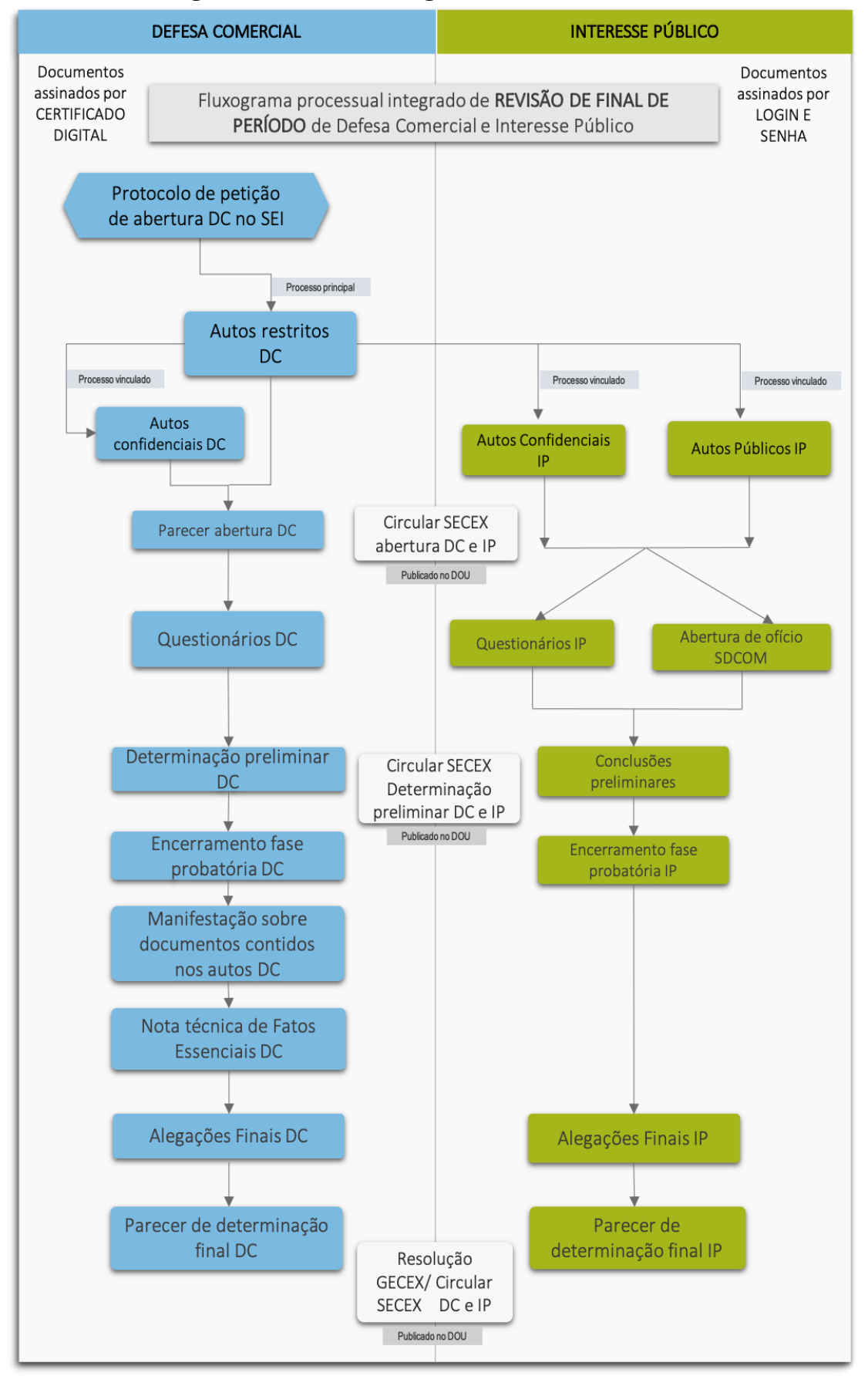

#### **Fluxograma Processual Integrado de Revisão de Final de Período**

# **AUTOS RESTRITOS DE DEFESA COMERCIAL**

- · Acesso aos autos: Somente as partes interessadas terão acesso habilitado aos autos mediante login e senha
- . Acesso a documentos: As partes interessadas habilitadas conseguirão visualizar todos os documentos RESTRITOS anexados por ela, pelas outras partes ou pela SDCOM
- Acesso aos andamentos processuais: por padrão, no SEI os andamentos processuais (nome do documento, data, usuário) são acessíveis em busca pública

# **AUTOS CONFIDENCIAIS DE DEFESA COMERCIAL**

- · Acesso a documentos: As partes interessadas habilitadas conseguirão visualizar apenas os próprios documentos que serão visíveis para a própria parte e para a SDCOM. Documentos confidenciais de outras partes não serão acessíveis
- · Acesso aos andamentos processuais: por padrão, no SEI os andamentos processuais (nome do documento, data, usuário) são acessíveis em busca pública

# **AUTOS PÚBLICOS DE INTERESSE PÚBLICO**

- Acesso aos autos: Publicamente disponíveis
- Acesso a documentos: Publicamente disponíveis
- · Acesso aos andamentos processuais: por padrão, no SEI os andamentos processuais (nome do documento, data, usuário) são acessíveis em busca pública

# **AUTOS CONFIDENCIAIS DE INTERESSE PÚBLICO**

- · Acesso a documentos: As partes interessas habilitadas conseguirão visualizar apenas os próprios documentos que serão visíveis para a própria parte e para a SDCOM. Documentos confidenciais de outras partes interessadas não serão acessíveis
- · Acesso aos andamentos processuais: por padrão, no SEI os andamentos processuais (nome do documento, data, usuário) são acessíveis em busca pública

**ACESSO AOS AUTOS DE DEFESA COMERCIAL E INTERESSE PÚBLICO** 

## <span id="page-34-0"></span>6.1. Gerenciamento de Acessos Externos

*[Substitui as Autos restritos e Autos Confidenciais do SDD para os autos de Defesa Comercial e mantém a estrutura existente para os processos de interesse público (Autos Públicos e Autos Restritos)]*

A SDCOM organizará o acesso aos autos por meio da função Gerenciamento de Acessos Externos, definindo o nível de acesso das partes aos autos confidenciais e restritos de defesa comercial, tal e como já gerencia os processos confidencial e público de interesse público.

Os **autos restritos** de defesa comercial no SEI, processo principal da investigação, conferem aos interessados habilitados nos autos da investigação acesso a todos os documentos restritos apresentados pelas partes e pela SDCOM, similarmente ao procedimento realizado no SDD.

Para tanto, a SDCOM utilizará a opção "Gerenciar Disponibilização de Acesso Externo" conferindo às partes interessadas e habilitadas "**Acesso Externo com Acompanhamento Integral do Processo**" do SEI

O acesso **autos confidenciais de defesa comercial**, será exclusivo da SDCOM e para permitir acesso aos documentos confidenciais das partes que eventualmente tenham que ser disponibilizados pela SDCOM (e.g., memória de cálculo) serão criados processos específicos no SEI contendo apenas os documentos a serem disponibilizados, de forma a garantir que a confidencialidade dos demais documentos não seja violada.

Não houve modificação quanto ao procedimento relativo aos autos da avaliação de interesse público. Cada investigação continuará contando com autos públicos e autos confidenciais de interesse público, tal e como já ocorre atualmente. Estes processos serão vinculados aos autos principais de defesa comercial pela SDCOM, mas tal fato não afeta a visualização das informações pelos usuários externos. Não haverá, tampouco, qualquer modificação quanto ao nível de acesso aos autos de interesse público. Os autos públicos serão publicamente disponibilizados, enquanto os documentos confidenciais juntados aos autos confidenciais serão disponibilizados apenas para a parte que os submeteu e para a SDCOM.

# <span id="page-34-1"></span>6.2. Controle de Acessos Externos

*[Substitui a aba Processos do SDD]*

Na aba "**Controle de Acessos Externos**" do SEI, na qual são listados os processo administrativos protocolados pelo usuário do SEI, demonstrada no print abaixo:

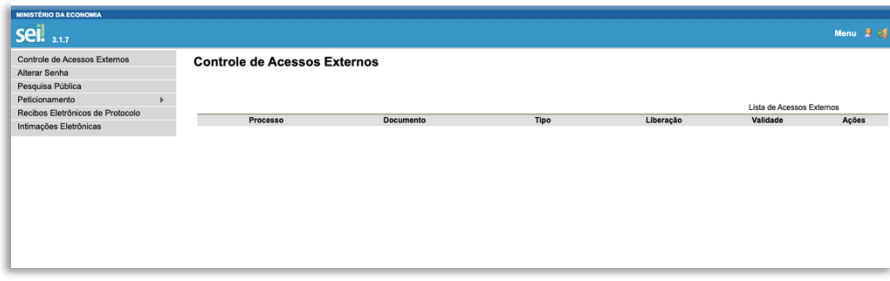

A função "**Controle de Acessos Externos**" do SEI permite identificar os processos nos quais as partes interessadas estão habilitadas. Assim como no SDD, os processos ficam disponíveis para a

parte durante o período estipulado pela SDCOM que idealmente será equivalente ao período para o qual a procuração foi concedida aos representantes legais da parte.

### <span id="page-35-0"></span>6.3. Peticionamento intercorrente (SEI)

*[Substitui a aba processos/ anexar documento (SDD)]*

O peticionamento intercorrente deve ser utilizado para o protocolo de documentos em processos de defesa comercial e interesse público em curso.

O procedimento para protocolo intercorrente é similar ao utilizado para o protocolo de processo novo já detalhado acima. Vejamos:

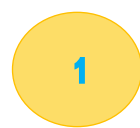

**1.** Para o peticionamento acesse o SEI com usuário e senha e na janela inicial escolha a opção Peticionamento e a subcategoria intercorrente conforme imagem abaixo:

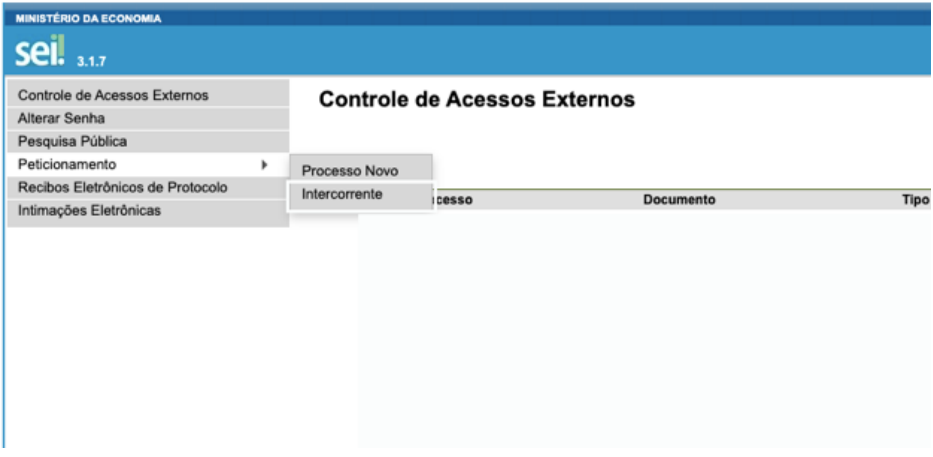

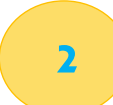

**2.** Em seguida, indique o número do processo de defesa comercial e interesse público correspondente, conforme imagem abaixo:

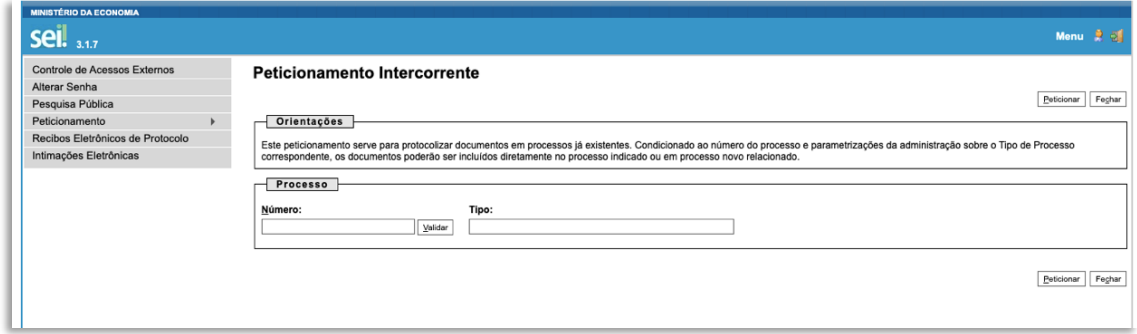

# **seil**

# O que fazer no caso de protocolo nos autos errados?

Protocole, com a maior brevidade possível, nova petição (com conteúdo idêntico, exceto pelo ajuste de confidencialidade) acompanhada de novo documento à parte solicitando o desentranhamento do documento e indicando a devida justificativa

Encaminhe e-mail para a equipe responsável pela investigação por meio do contato informado na circular de abertura do processo, com cópia para sdcomsei@economia.gov.br informando o ocorrido para que os investigadores responsáveis possam auxiliá-lo com a maior brevidade possível

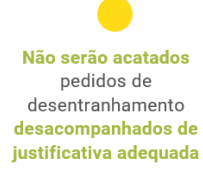

3

**3.** Preencha devidamente todos os campos da tela Peticionamento Intercorrente incluindo os documentos a serem protocolizados.

✓ Inclua o arquivo principal: indique o tipo de documento e complemente a informação com o detalhamento das informações.

✓ Nível de acesso: escolha o nível de acesso público/restrito e confirmação do nível de acesso escolhido pela empresa/ representante legal.

◆ Anexos: repita o mesmo procedimento para os anexos.

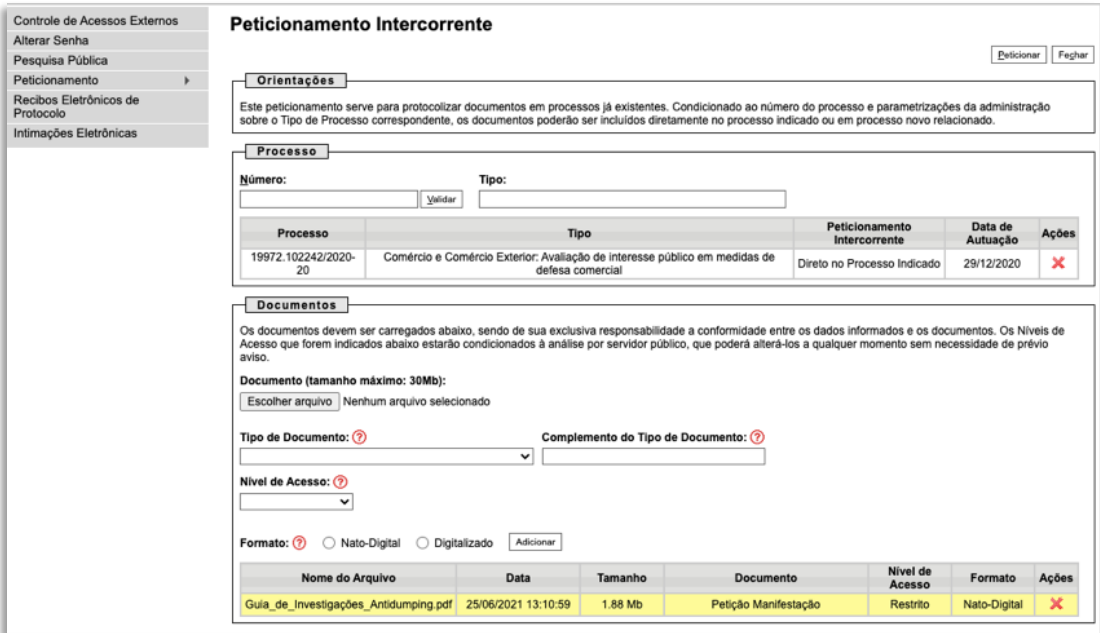

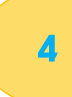

Conclua o peticionamento: inclua a assinatura eletrônica, cargo do peticionante e senha

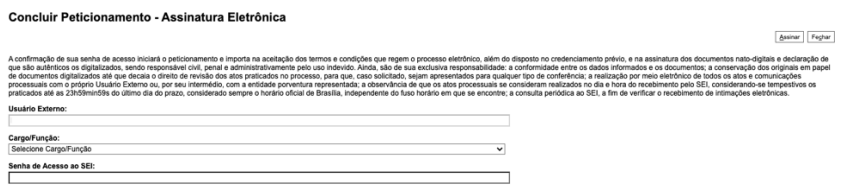

#### <span id="page-37-0"></span>Solicitação de habilitação como parte interessada  $6.4.$

[substitui a aba partes não habilitadas do SDD]

# **COMO DLICITAR**

O SEI não possui uma aba específica para a habilitação de partes não interessadas, como ocorria no SDD. Assim, para a realização dos atos processuais previstos na legislação de defesa comercial antes da habilitação das partes como Interessadas nos autos do processo basta que se realize o protocolo intercorrente

#### Protocole o pedido por meio de peticionamento intercorrente

O SEI permite que as partes interessadas protocolem documentos nos autos independentemente de terem acesso aos autos. Deste modo, para o pedido de habilitação as partes interessadas devem protocolar nos autos restritos de defesa comercial, cujo número SEI estará indicado na Circular de abertura da investigação e na página da investigação no site da SDCOM.

Importante: Os novos números dos processos das investigações em curso serão informados em Circular Secex e divulgados no SDD durante o período de transição

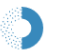

#### Acesso aos autos restritos será conferido após habilitação do representante legal

O acesso autos autos será concedido após o protocolo da procuração e documentos societários da parte, que deverá ser regularizado no prazo de 91 (noventa e um dias) conforme indicado pela SDCOM nas Circulares de abertura de investigações

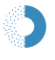

#### Indicação de representantes legais a serem habilitados

Em sua petição de juntada da procuração as partes deverão indicar quais representantes legais gostariam de habilitar nos autos, nos na presentação, a qualquer tempo, de petição requerendo a habilitação de novo constituído

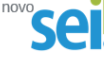

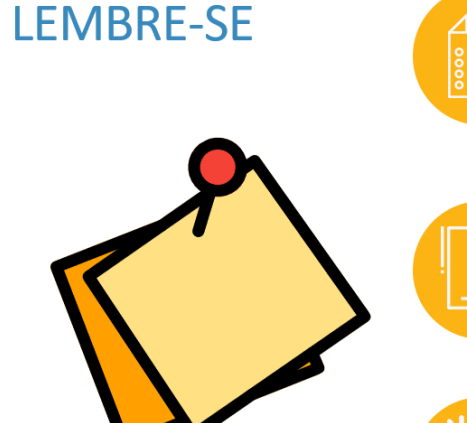

Os 4 autos - (1) restrito de defesa comercial, (2) confidencial de defesa comercial, (3) público de interesse público e (4) confidencial de interesse público - possuem numerações específicas, que estarão disponíveis nas circulares publicadas no DOU e no site da SDCOM. Os novos números dos processos das investigações em curso serão informados em Circular Secex e divulgados no SDD durante o período de transição

A indicação correta dos autos do processo e a posterior confidencialidade dos dados conforme autos indicados é de responsabilidade exclusiva da parte peticionante.

Os andamentos são publicamente disponíveis no SEI, inclusive nos autos confidenciais. Fique atento para que a designação dos arquivos não forneça informações confidenciais.

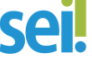

### <span id="page-38-0"></span>**7. FUNCIONALIDADES INVESTIGAÇÃO EM CURSO PARA USUÁRIOS INTERNOS**

Trataremos nessa seção das funcionalidades de investigação em curso do SEI para usuários internos.

# **Tamanho limite para** protocolo de arquivos no SEI

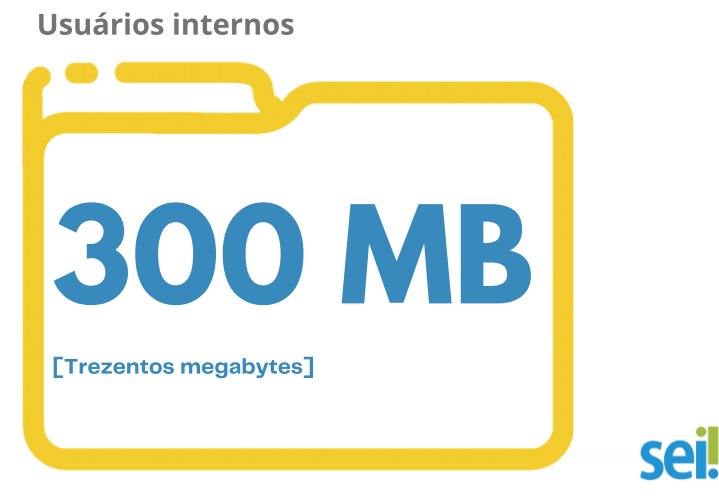

Documentos com tamanho superior a 300 (trezentos) MB devem ser particionados pelos responsáveis pela investigação de acordo com as seguintes orientações:

- Arquivos em Excel podem ser transformados para o formato XLSB, reduzindo significativamente seu tamanho;
- Caso não seja suficiente, sugere-se que arquivos em formato Excel sejam particionados por aba/ano ou, em último caso, que as informações de determinado apêndice sejam divididas em períodos, semestres, bimestres, etc, de forma a evitar ao máximo a "quebra" do período em arquivos diferentes.

### <span id="page-38-1"></span>7.1. Tela controle de processos

*[Permite identificar os processos gerados e recebidos pelo usuário interno]*

Na tela "**controle de processos**" são visualizados todos os processos que estão na sua unidade. Os processos estão separados em dois grupos: (a) processos recebidos de outras unidades; e (b) processos gerados pela própria unidade do usuário logado, conforme print abaixo:

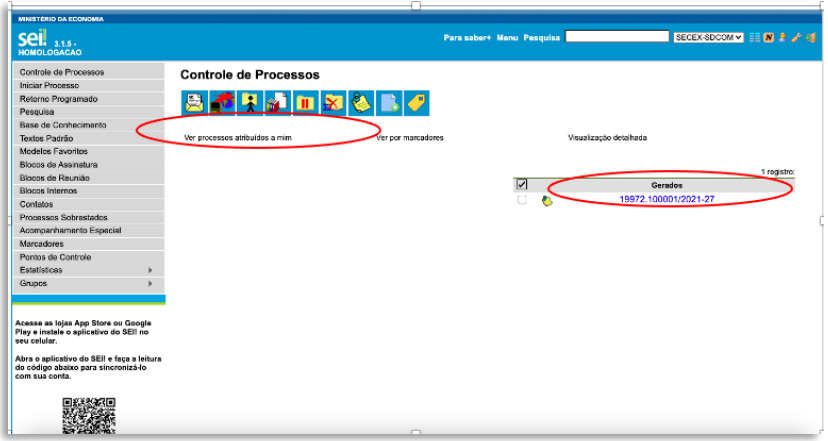

Além disso, a tela "**controle de processos**" do SEI apresenta uma série de funcionalidades adicionai[s](#page-39-0)<sup>4</sup> indicadas por ícones na parte superior da tela, que poderão substituir outras funcionalidades do SDD.

Para facilitar a busca por processos/produtos pelos usuários internos a SDCOM manterá lista de processos em curso e encerrados com a correspondência quanto ao produto investigado e (ii) incluirá etiquetas e observações ao criar os processos no SEI que facilitem a identificação dos processos e indiquem os coordenadores do caso, tal e como disponibilizado no SDD, como indicado no exemplo abaixo. As anotações e etiquetas não ficam disponíveis para os usuários externos do SEI, preservando as anotações e comentários internos da SDCOM.

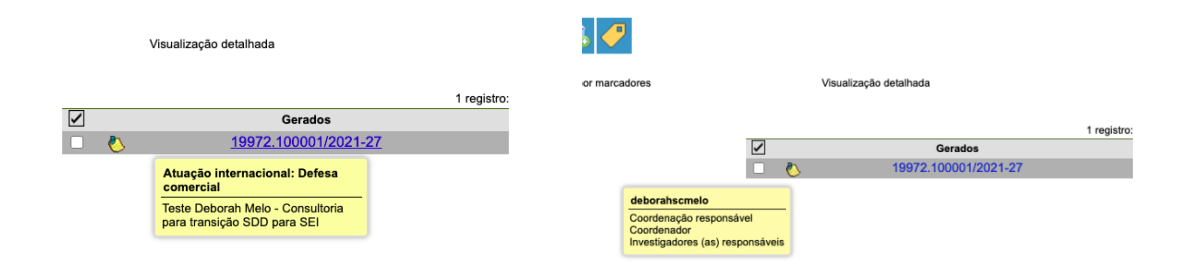

<span id="page-39-0"></span><sup>4</sup> O grupo de ícones exibidos apresenta funcionalidades que possibilitam efetuar operações para um processo ou um conjunto de processos (operações em lote). para essas operações, basta marcar a caixa de seleção ao lado de cada número de processo desejado (colunas Recebidos

e/ou Gerados) e, então, selecionar o ícone correspondente à ação desejada: (I) Enviar processo  $\blacksquare$ : permite tramitar processo(s) para outra unidade. Conclui o processo na unidade remetente, a menos que, no momento do envio, o usuário assinale a opção "Manter o processo aberto na unidade atual". Se concluído, o processo desaparecerá da tela "Controle de Processos", mas poderá ser recuperado na Pesquisa ou

Acompanhamento Especial (quando assinalado); (ii) Atualizar andamento **: e**: permite incluir uma informação ou despacho de andamento ao(s) processo(s) selecionado(s); (iii) Atribuição de processos : i permite distribuir processos entre os usuários da unidade, atribuindo-lhes

responsabilidade. Essa informação não fica disponível para outras unidades que, eventualmente, consultarem o processo; (iv) Incluir em bloco

 $\Omega$ : utilizado para organizar os processos dentro do sistema, incluindo-os em Bloco Interno ou Bloco de Reunião; (v) Sobrestar processo  $\mathbf{u}$ : utilizado quando o processo precisa aguardar alguma providência antes de ter prosseguimento, mantendo-se suspenso temporariamente na

unidade; (vi) Concluir processo nesta unidade XI: permite finalizar o processo na unidade em que o usuário está logado. O processo desaparecerá da tela "Controle de Processos", mas poderá́ser recuperado na Pesquisa ou Acompanhamento Especial (quando assinalado);

<sup>(</sup>vii) Anotações : permite inserir informações adicionais que não devem constar dos autos do processo. Utilizado geralmente para orientações internas de trabalho da equipe. Essas informações não ficam disponíveis para outras unidades que, eventualmente, consultarem

o processo;(viii) Incluir documento  $\blacksquare$ : permite incluir novo documento no(s) processo(s) selecionado(s); e (ix) Gerenciar marcador  $\Omega$ : permite que a unidade crie e gerencie marcadores para os processos sob sua gestão. Utilizado para organização interna da equipe de trabalho. Essas informações não ficam disponíveis para unidades que, eventualmente, consultarem o processo.

## <span id="page-40-0"></span>7.2. Controle de processos e disponibilização de acesso

*[Permite gerenciar o acesso aos autos confidenciais e restritos no SEI]*

O acesso a todos os autos pelos usuários internos poderá ser realizado por meio da tela "**controle de processos**" do SEI na qual os usuários internos podem identificar os processos por eles gerados e a eles atribuídos por outros servidores da SDCOM. Além disso, todos os processos públicos estarão disponíveis por meio da pesquisa processual.

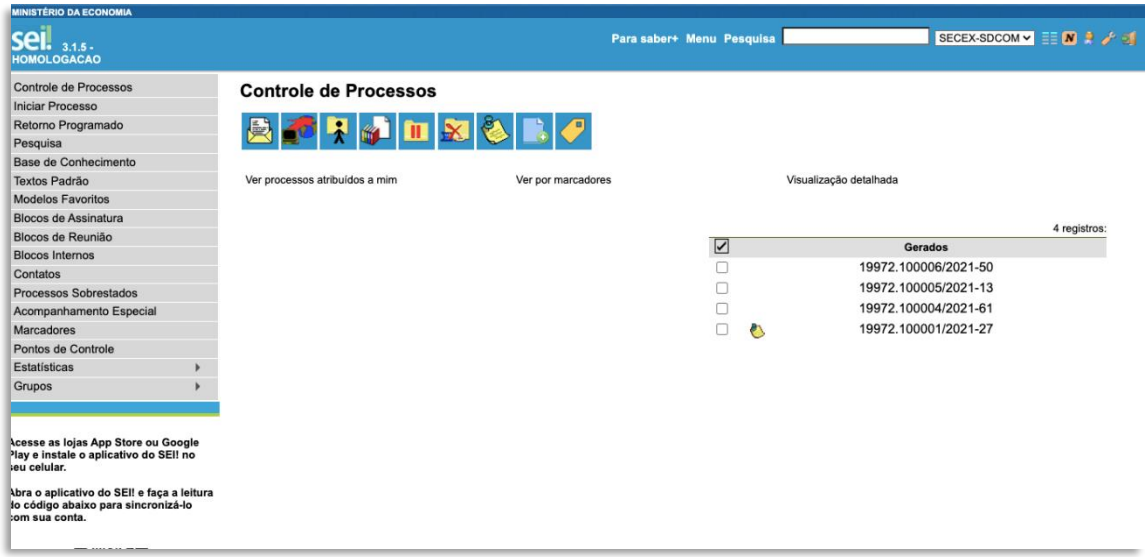

Quando do protocolo da petição de abertura, o peticionário criará os autos confidenciais e restritos de defesa comercial. A SDCOM, por sua vez, criará os autos públicos e confidenciais de interesse público como relacionados ao processo principal (autos restritos de defesa comercial).

Até a abertura da investigação, o acesso a todos os autos será restrito à SDCOM e ao peticionário. Após a publicação da circular de início, a SDCOM habilitará as partes interessadas por meio do "**gerenciamento de acessos externos**", conforme print abaixo:

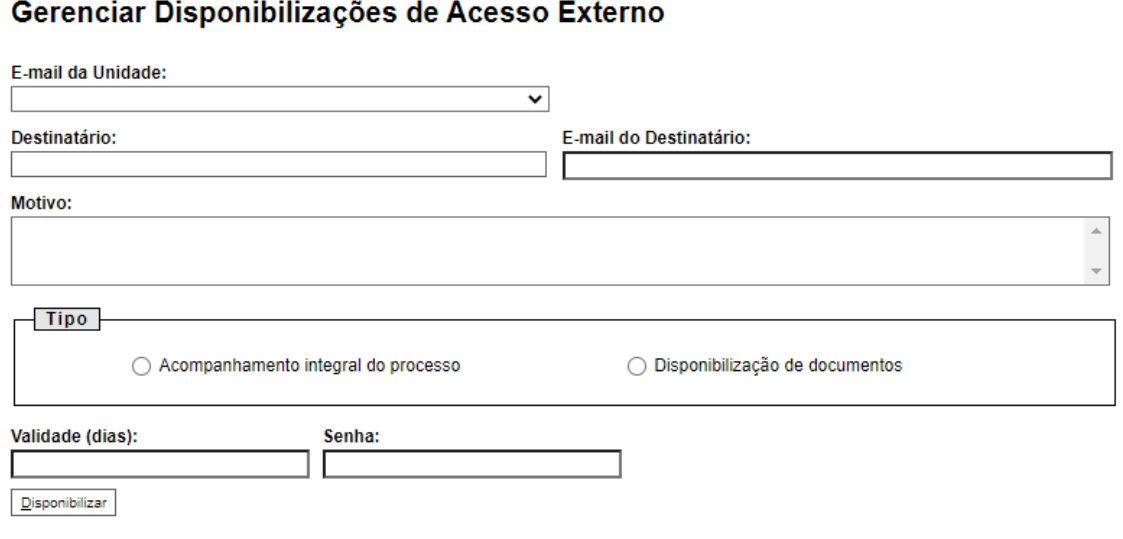

Para que todos os servidores da SDCOM tenham acesso aos autos das investigações, estes serão concentrados em uma unidade específica que receberá todos os processos de defesa comercial da SDCOM.

# <span id="page-41-0"></span>7.3. Análise de documentos

O SEI não contempla funcionalidade específica para a análise de documentos, como ocorria no SDD. O protocolo dos documentos relativos aos processos de defesa comercial no SEI será realizado diretamente nos autos do processo, tal e como já realizado nos processos de avaliação de interesse público.

A análise pela SDCOM dos documentos apresentados pelas partes ocorre a partir do protocolo dos documentos pelos interessados diretamente nos autos dos processos de defesa comercial e interesse público. Destaca-se que os documentos são automática e imediatamente disponibilizados no SEI no momento do protocolo.

Esta metodologia representará relevante ganho de produtividade para os servidores da SDCOM e para os usuários do sistema, pois além da evidentemente necessária análise de todos os documentos juntados aos autos, os investigadores da SDCOM teriam que realizar atos processuais apenas para os documentos em desconformidade com as disposições do §2º do art. 49 do Decreto 8.058/201[3](#page-41-1)<sup>5</sup>

Conforme disposto no art. 6º da Portaria nº 103/2021, sempre que julgar necessário, a SDCOM poderá requisitar o documento original que tenha sido apresentado digitalizado, o qual deverá ser entregue no prazo especificado na comunicação de solicitação. Caso o detentor do documento não atenda à requisição no prazo especificado, o documento digitalizado poderá ser desconsiderado.

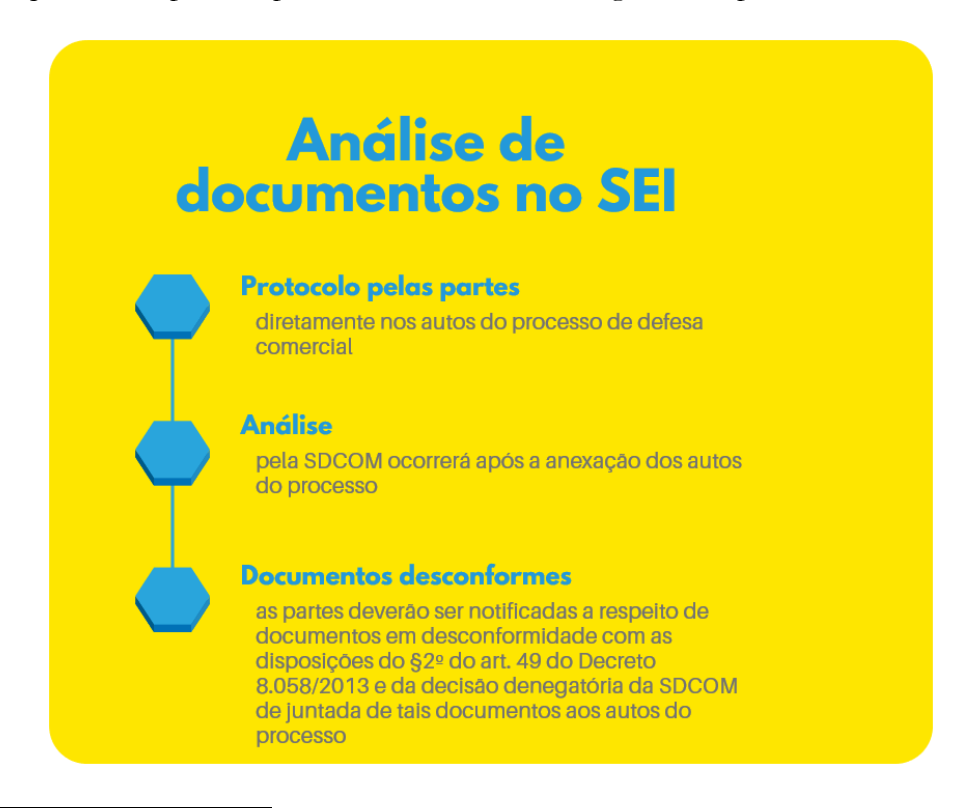

<span id="page-41-1"></span><sup>5</sup> Decreto 8.058/2013, Art. 49, §2º: Todos os documentos apresentados pelas partes interessadas deverão ser juntados aos respectivos autos do processo, em ordem cronológica, exceto aqueles recebidos intempestivamente ou em desacordo com as normas aplicáveis, hipóteses que serão registradas e a parte interessada notificada da decisão denegatória do DECOM de juntada de tais documentos aos autos do processo.

# <span id="page-42-0"></span>7.4. Incluir documento

*[Substitui a aba anexar documentos do SDD]*

A funcionalidade "**incluir documento**" permite a anexação de documentos pelos usuários internos do SEI.

A função "**incluir documento**" já é utilizada para a tramitação de pareceres da SDCOM para o GECEX para as decisões nos processos de defesa comercial. A transição dos processos de defesa comercial para o SEI facilitará a comunicação com o GECEX em virtude da possibilidade de encaminhamento dos autos do processo para as respectivas unidades.

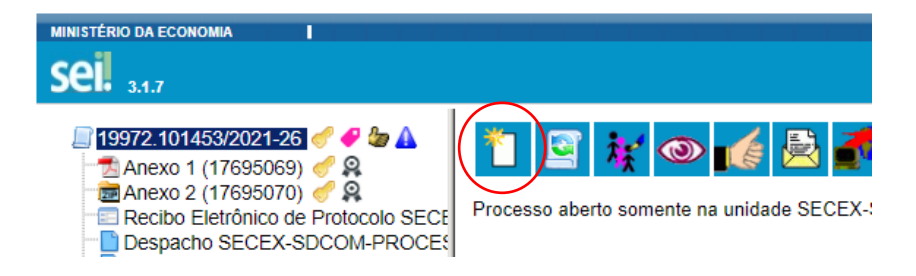

# <span id="page-42-1"></span>7.5. Cancelar documento

Aos usuários internos do SDD com o perfil gestor era permitido o "**Desentranhamento de Documentos**" apresentados pelas partes e/ou incluídos nos autos do processo pela própria SDCOM. No SDD, para o desentranhamento de documentos, o usuário interno devia, simultaneamente ao ato de desentranhamento, fazer o upload de documento justificando a necessidade de exclusão do documento dos autos do processo.

No caso do SEI, o procedimento para desentranhamento de documentos se dá pelo procedimento do "**Cancelamento**" de documentos[.](#page-42-2)<sup>6</sup> É, no entanto, vedada a retirada do documento avulso e, quando for ocaso, de seu(s) anexo(s), que deu(ram) origem ao processo. Por padrão, o perfil necessário para cancelar documentos é concedido apenas aos titulares das unidades e respectivos substitutos.

<span id="page-42-2"></span><sup>6</sup> Nos processos digitais, o desentranhamento poderá ser realizado diretamente no sistema informatizado por usuário autorizado. O sistema informatizado tem que permitir o monitoramento da operação pela unidade protocolizadora.

# Diretrizes para<br>o cancelamento de documentos

A utilização da função "Cancelar Documento" no SEI é restrita aos usuários ocupantes de cargos de chefia que possuam o perfil "Inspeção" Os perfis de inspeção serão concedidos a titulares das unidades e respectivos substitutos. Permite acesso à opção "Inspeção administrativa" no menu principal do SEI, bem como dá a prerrogativa de cancelar documentos criados em sua unidade, quando estritamente necessário.

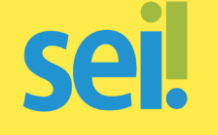

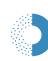

#### Clicar no botão cancelar documento

O cancelamento de documentos somente é permitido no caso de documentos que não façam parte do objeto do processo, inseridos indevidamente, mediante registro da justificativa na tela apresentada pelo sistema ao clicar no botão "Cancelar Documento"

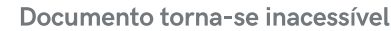

O registro de documentos cancelados permanecem sendo exibidos na árvore de documentos do processo, porém os documentos tornam-se inacessíveis e sem possibilidade de serem recuperados

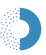

#### Vedado o cancelamento de fundamentos de decisões

São vedados os cancelamentos de documentos que tenham servido de fundamentação para a produção de decisões, manifestações técnicas ou que tenham sido declarados inválidos ou com incorreções, independente da motivação, tendo em vista a necessidade de acesso para fins de comprovação da instrução processual

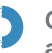

#### Cancelamento indevido fica sujeito a apuração de responsabilidade

O cancelamento indevido de documento em processo administrativo e o uso inadequado da funcionalidade "Cancelar Documento" ficam sujeitos à apuração de responsabilidade e penalizações, na forma da legislação em vigor

## <span id="page-43-0"></span>7.6. Atribuir processo

*[Substitui a função "atribuir responsabilidade" do SDD]*

A função "**atribuição de processos**" do SEI permite distribuir processos entre os usuários da unidade, atribuindo-lhes responsabilidade, conforme prints abaixo.

Destaca-se, no entanto, que somente é possível no SEI atribuir o processo a uma pessoa. Essa informação não fica disponível para outras unidades que, eventualmente, consultarem o processo.

Embora não seja possível atribuir processos a mais de uma pessoa, o acesso a documentos no SEI autoriza todos os usuários da unidade na qual o processo tramita a protocolar e anexar documentos nos autos.

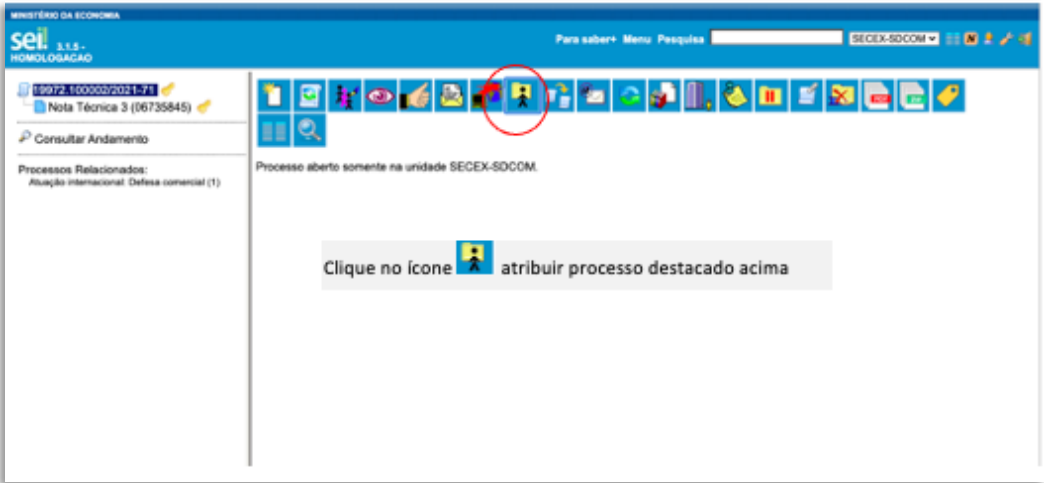

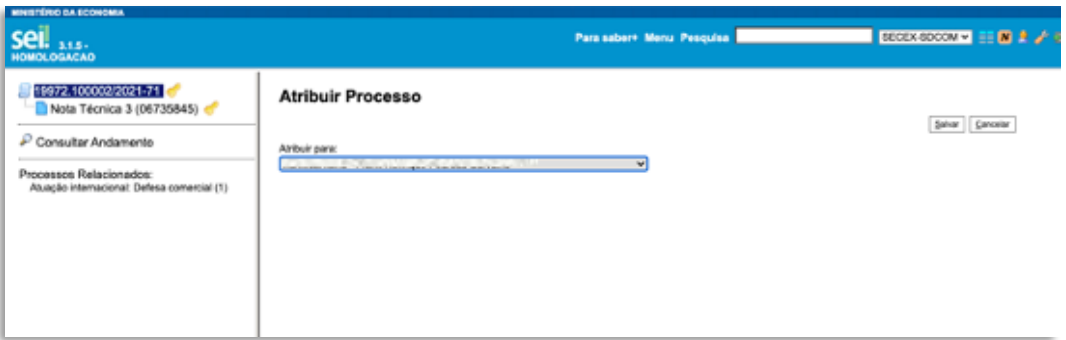

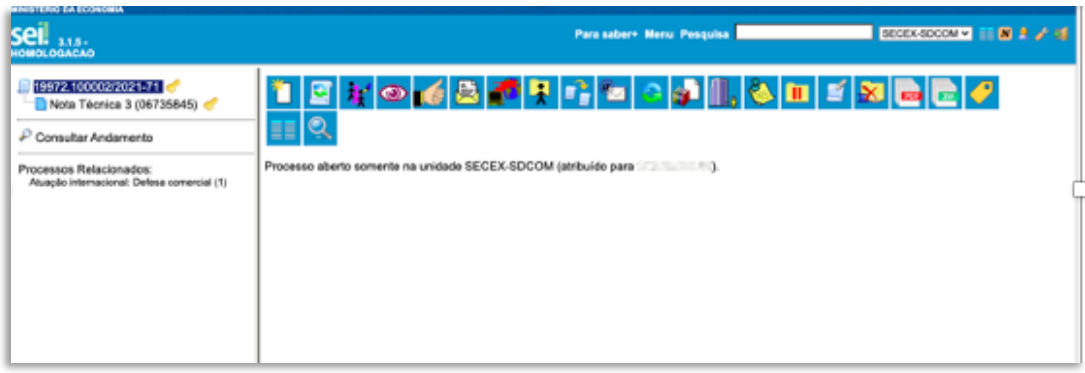

## <span id="page-44-0"></span>7.7. Gerenciar disponibilização de acessos externos

A função "**Gerenciar a disponibilização de acessos externos**" do SEI, permite que a unidade usuária do SEI confira acesso aos autos restritos a usuários externos. Dessa forma, os documentos restritos das partes estariam disponíveis para acesso aos interessados por meio de acesso com login e senha.

Este acesso lhes seria conferido pela SDCOM ao habilitá-los nos autos por meio do "**gerenciamento de acessos externos**" aos autos, por meio da opção "**disponibilização de documentos**" para os usuários externos.

### <span id="page-44-1"></span>7.8. Encerrar processo na unidade

*[Substitui a funcionalidade "encerrar processo" do SDD]*

A funcionalidade "**encerrar processo na unidade**" permite o encerramento da investigação, conforme print abaixo:

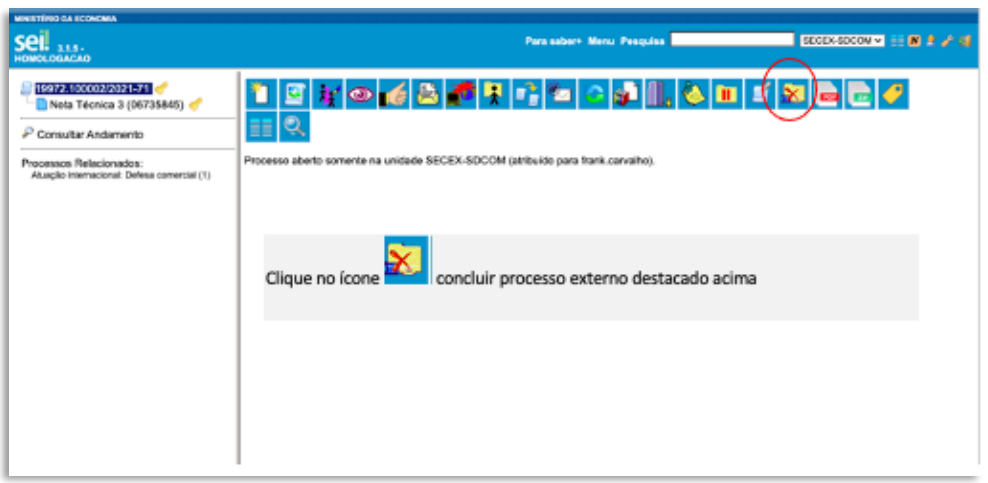

Note que o SEI permite que a SDCOM facilmente reabra um processo encerrado para eventuais atos posteriores. A transição para o SEI, portanto, será benéfica para o decorrer das atividades da SDCOM quanto a este ponto.

# <span id="page-45-0"></span>7.9. Edição de dados / controle de usuários / administração de processos

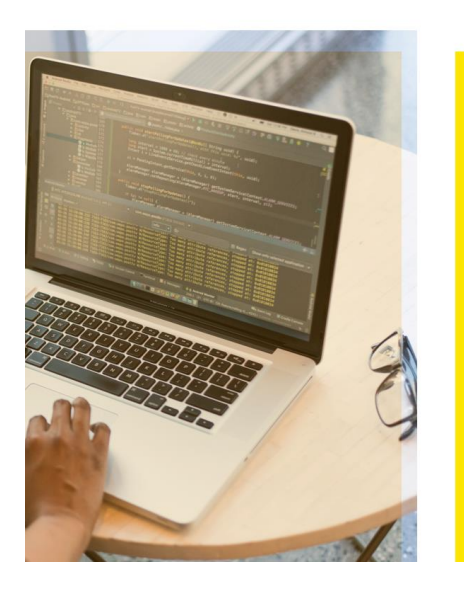

# **EDIÇÃO DE DADOS E CONTROLE DE<br>USUÁRIOS E DADOS**

O gerenciamento do cadastro de usuários externos e respectivos dados não será realizado pela SDCOM, mas sim pela Diretoria de Administração e Logística (DAL/SGC) do Ministério da Economia. O SEI, embora não conte com o painel da investigação, permite a edição das especificações do processo como o nível de confidencialidade, cadastramento de interessados e inclusão de observações pela unidade podem ser editados por meio do botão "consultar/alterar processo" do SEI

# ADMINISTRAÇÃO

A gestão do módulo de Peticionamento Eletrônico do SEI/ME é realizada pela Diretoria de Administração e Logística (DAL/SGC) do Ministério da Economia e não será realizada diretamente pela SDCOM. A realização dessa atividade por outras unidades do Ministério da Economia representará ganho de produtividade para os investigadores da SDCOM, que poderão dedicar o tempo anteriormente designado para tais atividades ao mérito das investigações de defesa comercial

**\*\_\*\_\***

# **Dúvidas?**

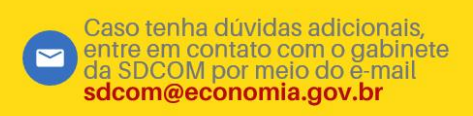

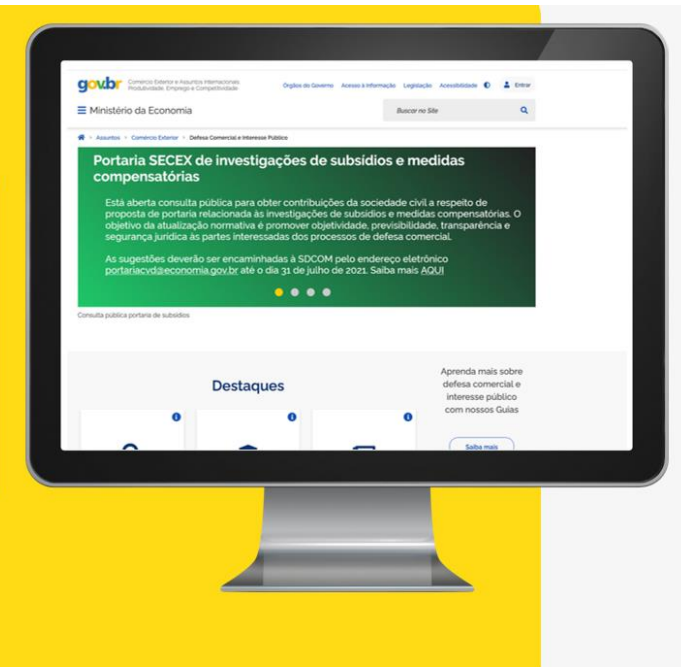

# <span id="page-47-0"></span>8. PERGUNTAS E RESPOSTAS - FAQ

# **Canais de comunicação**

#### **1- Como posso ter acesso ao conteúdo do treinamento realizado pela SDCOM no dia 20 de agosto de 2021?**

No link [https://www.gov.br/mdic/pt-br/assuntos/comercio-exterior/defesa-comercial-e](https://www.gov.br/produtividade-e-comercio-exterior/pt-br/assuntos/comercio-exterior/defesa-comercial-e-interesse-publico/arquivos/guias/seminario_migracao_dos_processos_de_defesa_comercial_para_o_sei.zip)[interesse](https://www.gov.br/produtividade-e-comercio-exterior/pt-br/assuntos/comercio-exterior/defesa-comercial-e-interesse-publico/arquivos/guias/seminario_migracao_dos_processos_de_defesa_comercial_para_o_sei.zip)[publico/arquivos/guias/seminario\\_migracao\\_dos\\_processos\\_de\\_defesa\\_comercial\\_para\\_o\\_sei.zi](https://www.gov.br/produtividade-e-comercio-exterior/pt-br/assuntos/comercio-exterior/defesa-comercial-e-interesse-publico/arquivos/guias/seminario_migracao_dos_processos_de_defesa_comercial_para_o_sei.zip) [p](https://www.gov.br/produtividade-e-comercio-exterior/pt-br/assuntos/comercio-exterior/defesa-comercial-e-interesse-publico/arquivos/guias/seminario_migracao_dos_processos_de_defesa_comercial_para_o_sei.zip) e também na aba de apresentações e palestras do site da SDCOM (https://www.gov.br/mdic/ptbr/assuntos/comercio-exterior/defesa-comercial-e-interesse-publico/apresentacoes-e-palestras-2) estão disponíveis: a) os arquivos das apresentações em Power Point realizadas no referido treinamento e b) a gravação em vídeo do referido treinamento.

#### **2- A indisponibilidade no SEI será informada de ofício pela SDCOM ou dependerá de solicitação das partes interessadas? Qual a forma de notificação à SDCOM sobre problemas enfrentados no SEI?**

Os usuários externos são informados da indisponibilidade do SEI (quando for o caso) por meio de comunicado em destaque na página eletrônica gov.br/economia/sei, bem como na página do serviço do Protocolo Digital gov.br/pt-br/servicos/protocolar-documentos-junto-ao-ministerioda-economia. Além disso, dispomos para consulta, na página eletrônica gov.br/economia/sei, relatório geral das indisponibilidades do sistema. Ou seja, não haverá um destaque específico para os processos de defesa comercial nem uma sinalização específica nos respectivos processos.

As partes interessadas em informar que eventual indisponibilidade do SEI afetou seu respectivo processo administrativo deverão enviar um e-mail para [sdcomsei@economia.gov.br](mailto:sdcomsei@economia.gov.br) informando da indisponibilidade do SEI com comprovante obtido por um dos meios mencionados no parágrafo anterior, para que a SDCOM possa tomar as providências cabíveis em relação à instrução processual daquele processo administrativo em específico.

# **Assinatura Digital**

### **3- Há uma lista disponível com os softwares aceitos pela SDCOM para assinatura digital?**

Não há uma lista pré-definida com os softwares de assinatura eletrônica aceitos pela SDCOM. Recomenda-se confirmar se a assinatura eletrônica é válida no âmbito da Infraestrutura de Chaves Públicas Brasileira - ICP-Brasil, por meio no validador de documentos digitais ITI [\(https://verificador.iti.gov.br/verifier-2.6.2/inicio\)](https://verificador.iti.gov.br/verifier-2.6.2/inicio)

**Habilitação e acesso aos autos**

#### **4- O conteúdo da investigação será disponibilizado somente após a inscrição do SEI para cada empresa?**

O acesso aos autos restritos de defesa comercial será somente para as partes interessadas cujo acesso se encontra habilitado no processo, mediante login e senha. Uma vez habilitadas, as partes interessadas conseguirão visualizar todos os documentos restritos anexados por ela, pelas outras partes e pela SDCOM.

O acesso aos documentos dos autos confidenciais de defesa comercial será possível apenas para os próprios documentos protocolados pela parte interessada habilitada e pela SDCOM. Para mais detalhes, consultar item 6 deste guia.

#### **5- Caso o representante legal já esteja habilitado no Sistema Decom Digital (SDD), deverá apresentar petição de acesso aos autos migrados para o SEI para ter acesso aos autos neste sistema? Com a nova numeração dos processos, será necessário atualizar os instrumentos de procuração?**

Se a procuração mencionar tão somente o número do processo, possivelmente será sim necessário apresentar novo instrumento de procuração. Se houver indicação do tipo de processo, produto, nome das partes, etc, possivelmente não haverá necessidade. Dependerá das peculiaridades concretas de cada caso, razão pela qual sugere-se que as partes interessadas entrem em contato no e-mail da respectiva investigação, conforme informado nos ofícios de notificação de início enviados às partes.

#### **6- O mesmo cadastro que temos no SEI e usamos para interesse público servirá para defesa comercial? Ou será necessária habilitação adicional?**

O cadastro no SEI como usuário externo utilizado para participar dos processos de interesse público pode ser utilizado para os processos de defesa comercial. Porém, a habilitação em um processo específico deve ser feita junta à SDCOM, conforme resposta à pergunta 7.

### **7- Qual o prazo para se habilitar no processo? Há um prazo entre o protocolo da habilitação e o efetivo acesso aos autos?**

A habilitação no processo do SEI se dá em duas etapas. A primeira é o cadastro como usuário externo no próprio SEI, feita por equipe especializada da Diretoria de Administração e Logística (DAL/SGL) do âmbito do Ministério da Economia. O prazo para liberação do cadastro de usuário externo no SEI é de até três dias úteis após o recebimento da documentação, podendo, eventualmente, ser estendido em caso de aumento da demanda. Caso sejam verificadas pendências, o cadastro não será liberado e o solicitante será informado por e-mail para as devidas providências. Acessar https://www.gov.br/economia/pt-br/acesso-a-informacao/sei/usuario-externo-1, para informações detalhadas. Dúvidas acerca da primeira etapa devem ser tiradas por meio do endereço eletrônico: [sei@economia.gov.br.](mailto:sei@economia.gov.br)

A segunda etapa é realizada pela equipe da SDCOM, após a conclusão da primeira etapa, em que será dado o acesso aos autos restritos da investigação, mediante apresentação dos documentos pertinentes à representação legal, conforme itens 6.1 e 7.2 deste guia. A SDCOM realizará a habilitação das partes interessadas com a maior brevidade possível.

Após a publicação da circular de início, a SDCOM habilitará as partes interessadas que apresentarem situação regular como representantes legais no prazo previsto no ato da Secretaria de Comércio Exterior que der início à investigação, sem possibilidade de prorrogação (art. 2º da Portaria SECEX nº 103, de 27 de julho de 2021).

#### **8- Será possível habilitação posterior, com o processo em andamento?**

As partes interessadas identificadas pela SDCOM serão notificadas do início da investigação antidumping e seus representantes poderão realizar sua habilitação a qualquer momento desse processo.

No entanto, nos termos do §3º do art. 45 do Decreto no 8.058, de 2013, outras partes que se considerem interessadas e que não tenham sido identificadas pela SDCOM terão prazo de 20 (vinte) dias, contado a partir da data de publicação da Circular SECEX de início da investigação ou da revisão, para apresentar seu pedido de habilitação e de seus respectivos representantes legais.

#### **9- Os documentos antigos juntados no SDD estarão disponíveis ainda, após a migração?**

Sim. O Sistema Decom Digital ficará disponível para consulta de processos já encerrados. No entanto, a partir de 1º de setembro de 2021, não será possível protocolar

# **Protocolo de Documentos**

#### **10- Documentos de acesso restrito devem ser protocolados duas vezes (nos autos restritos e nos autos confidenciais)? Ou apenas nos autos restritos?**

Os autos restritos de defesa comercial são de acesso à SDCOM e às partes interessadas. Logo, o protocolo padrão dever ser realizado nos autos restritos. Quando houver informação de acesso restrito aos seus próprios documentos e à SDCOM, o protocolo deve ser nos autos confidenciais. Maiores esclarecimentos no item 6 deste Guia.

#### **11- Os números dos processos em andamento constantes do Sistema Decom Digital serão mantidos no SEI? Além dos números do SEI, mantem-se o número do processo administrativo?**

Os processos de defesa comercial em andamento receberam diferentes números em relação ao SDD quando foram criados no SEI. Importante ressaltar que, enquanto no Sistema Decom Digital, os autos restritos e os autos públicos tramitavam sob um mesmo número de processo, no SEI são gerados dois números de processo, um para cada tipo de autos.

Os números SEI dos processos no SDD foram publicados na Circular nº 52, de 2 de agosto de 2021, publicada no DOU de 3 de agosto de 2021. Dessa forma, apesar de continuar a existir o número do SDD, o que vai valer é o número no SEI. Para maiores informações sobre a Circular com o número dos respectivos processos, acesse o link: https://in.gov.br/en/web/dou/- /circular-n-52-de-2-de-agosto-de-2021-335752030

#### **12- A petição assinada pode ser protocolada no SEI por outro usuário (diferente da assinatura do documento)?**

É importante que o responsável pelo upload dos documentos seja também o responsável pela assinatura do documento com o certificado digital. Se a pessoa que assinou o documento for diferente da pessoa que realizou o protocolo, é necessário que ambas tenham poderes para representar a parte interessada.

Caso o documento seja assinado digitalmente por pessoa que tem poderes para responder pela parte interessada (por exemplo, um diretor nomeado no estatuto) mas que não esteja habilitado no SEI, o responsável pelo upload deverá estar habilitado no SEI.

#### **13- Documentos protocolados em autos de processo incorreto serão aceitos se apresentada justificativa? Ou apenas erros de confidencialidade?**

As partes podem apresentar pedido motivado para a retirada de um documento dos autos (por exemplo, quando a parte protocolou um documento confidencial nos autos restritos), por meio do procedimento que consta no item 6.3 deste Guia. Importante mencionar que os documentos protocolados de forma equivocada serão desentranhados pela SDCOM com a inclusão de despacho justificando o cancelamento do documento. A justificativa para a desconsideração de documentos será informada, via ofício, para a parte que os protocolou.

No caso de a parte protocolar um documento criando um processo novo em vez de protocolálo por meio de peticionamento intercorrente no processo correto, onde tramitam os autos da investigação, os documentos serão desconsiderados. A esse respeito, reitera-se a importância de que os peticionamentos ao longo de um processo em curso sejam feitos por meio da opção "peticionamento intercorrente" no SEI, nos termos do item 6.3 do Guia.

Assim, no caso de a parte protocolar um documento em um processo em andamento diferente daquele a que o documento se refere, por meio de peticionamento intercorrente, os documentos serão desconsiderados, a não ser que reapresentados pela própria parte interessada, dentro do prazo legal, nos autos corretos. Assim, as partes podem protocolar os documentos nos processos corretos, mesmo havendo equívoco no protocolo inicial, desde que obedecidos os prazos processuais.

A SDCOM ressalta que a explicação detalhada sobre a protocolização de documentos em processos novos e processos em andamento se encontra no item 6 deste Guia e que foi dada ampla divulgação dos números dos processos (e seus respectivos níveis de acesso) nos quais os documentos deverão ser protocolados. Para maiores informações sobre a Circular com o número dos respectivos processos, acesse o link: https://in.gov.br/en/web/dou/-/circular-n-52-de-2-deagosto-de-2021-335752030

#### **14- Com relação à lista dos documentos do documento principal, será necessário nomear cada documento e incluir o número de páginas do documento que será protocolado?**

A este respeito, a SDCOM sugere que seja utilizada a ferramenta *QuebrArquivos*, desenvolvida pela Subsecretaria, conforme passo a passo do item 5 deste guia. A ferramenta permite a divisão de um arquivo em partes menores que 30mb, conforme os parâmetros de protocolo no SEI, e a operação reversa (junção dor arquivos), sem corrompê-los. Além disso, a ferramenta possibilita a geração automática da lista com os nomes dos arquivos para a elaboração do documento principal que deverá ser assinada quando do protocolo dos documentos.

#### **15- Ao zipar o arquivo, seria possível dividi-lo em várias partes para ficar dentro do tamanho máximo?**

A este respeito, a SDCOM sugere que seja utilizada a ferramenta *QuebrArquivos*, desenvolvida pela Subsecretaria, conforme passo a passo do item 5 deste guia. A ferramenta permite a divisão de um arquivo em partes menores que 30mb, conforme os parâmetros de protocolo no SEI, e a operação reversa (junção dor arquivos), sem corrompê-los. Além disso, a ferramenta possibilita a geração automática da lista com os nomes dos arquivos para a elaboração do documento principal que deverá ser assinada quando do protocolo dos documentos.

### **16- Muitos arquivos de Excel são vinculados a outros. Portanto, a repartição pode prejudicar o conteúdo, como, por exemplo, em arquivos de vendas domésticas e custos.**

A este respeito, a SDCOM sugere que seja utilizada a ferramenta *QuebrArquivos*, desenvolvida pela Subsecretaria, conforme passo a passo do item 5 deste guia. A ferramenta permite a divisão de um arquivo em partes menores que 30mb, conforme os parâmetros de protocolo no SEI, e a operação reversa (junção dor arquivos), sem corrompê-los. Além disso, a ferramenta possibilita a geração automática da lista com os nomes dos arquivos para a elaboração do documento principal que deverá ser assinada quando do protocolo dos documentos.

### **17- A migração das informações para o SEI serão automáticas? Não é necessário novo protocolo a ser realizado pelo usuário externo de processo em curso?**

A migração dos documentos do SDD para o SEI será realizada pela equipe da SDCOM, não sendo necessário que as partes interessadas protocolem documentos que já foram anexados em autos restritos ou confidenciais naquele sistema.

# **Dados Pessoais**

### **18- Tendo em vista a LGPD e a privacidade das informações de e-mails, é fundamental que documentos enviados pela SDCOM nos autos públicos dos processos ocultem tais informações de contato.**

A SDCOM ressalta que existe processo público tão somente nas avaliações de interesse público, o que não é alterado pela transição do SDD para o SEI. De todo modo, é prática desta Subsecretaria considerar as obrigações da Lei Geral de Proteção de Dados (Lei 13709/2018 – LGPD) impostas à Administração Pública.